# S1000

# Applikator

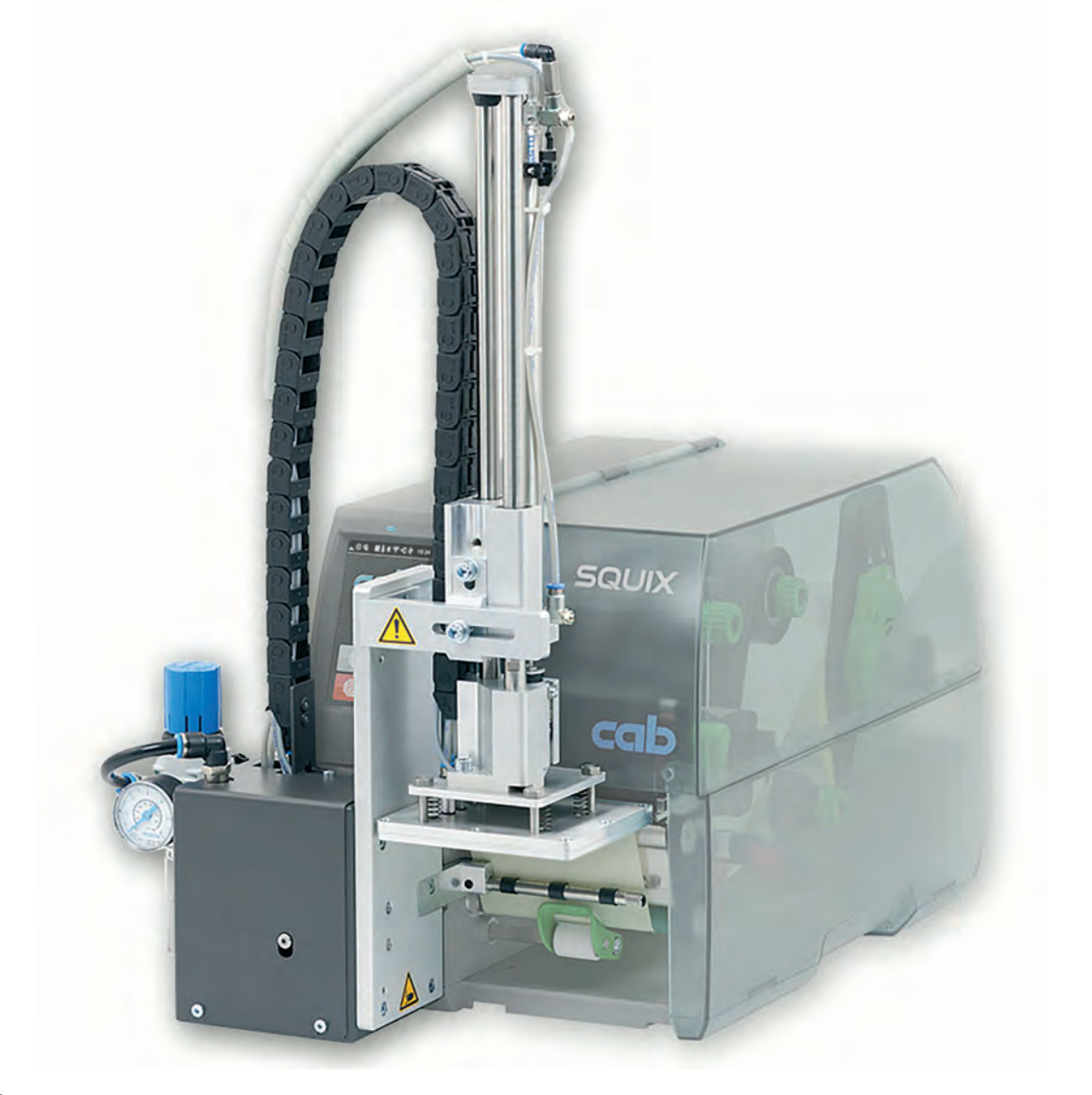

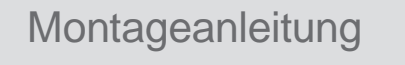

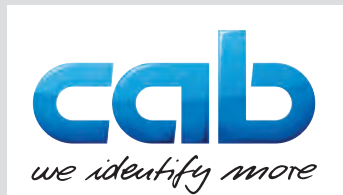

### **2 2 Montageanleitung für folgende Produkte**

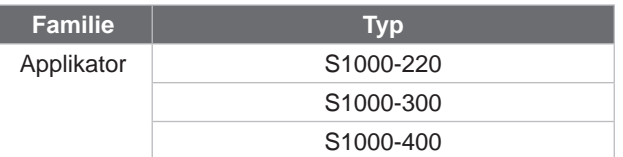

#### **Ausga**be: 07/2019 - **Art.-Nr.** 9003046

#### **Urheberrecht**

Diese Dokumentation sowie Übersetzungen hiervon sind Eigentum der cab Produkttechnik GmbH & Co KG. Das Reproduzieren, Verarbeiten, Vervielfältigen oder Verbreiten im Ganzen oder in Teilen zu anderen Zwecken als der Verfolgung der ursprünglichen bestimmungsgemäßen Verwendung erfordert die vorherige schriftliche Genehmigung der cab.

#### **Redaktion**

Bei Fragen oder Anregungen bitte an cab Produkttechnik GmbH & Co KG Adresse Deutschland wenden.

#### **Aktualität**

Durch die ständige Weiterentwicklung der Geräte können Abweichungen zwischen der Dokumentation und dem Gerät auftreten. Die aktuelle Ausgabe ist zu finden unter www.cab.de.

#### **Geschäftsbedingungen**

Lieferungen und Leistungen erfolgen zu den Allgemeinen Verkaufsbedingungen der cab.

Deutschland **cab Produkttechnik GmbH & Co KG** Karlsruhe Tel. +49 721 6626 0 *www.cab.de*

Frankreich **cab Technologies S.à.r.l.** Niedermodern Tel. +33 388 722501 *www.cab.de/fr*

USA **cab Technology, Inc.** Chelmsford, MA Tel. +1 978 250 8321 *www.cab.de/us*

Mexiko **cab Technology, Inc.** Juárez Tel. +52 656 682 4301 *www.cab.de/es*

Taiwan **cab Technology Co., Ltd.** Taipeh Tel. +886 (02) 8227 3966 *www.cab.de/tw*

China **cab (Shanghai) Trading Co., Ltd. Shanghai** Tel. +86 (021) 6236 3161 *www.cab.de/cn*

China **cab (Shanghai) Trading Co., Ltd.** Guangzhou Tel. +86 (020) 2831 7358 *www.cab.de/cn*

Südafrika **cab Technology (Pty) Ltd.** Randburg Tel. +27 11 886 3580 *www.cab.de/za*

### **Inhaltsverzeichnis**

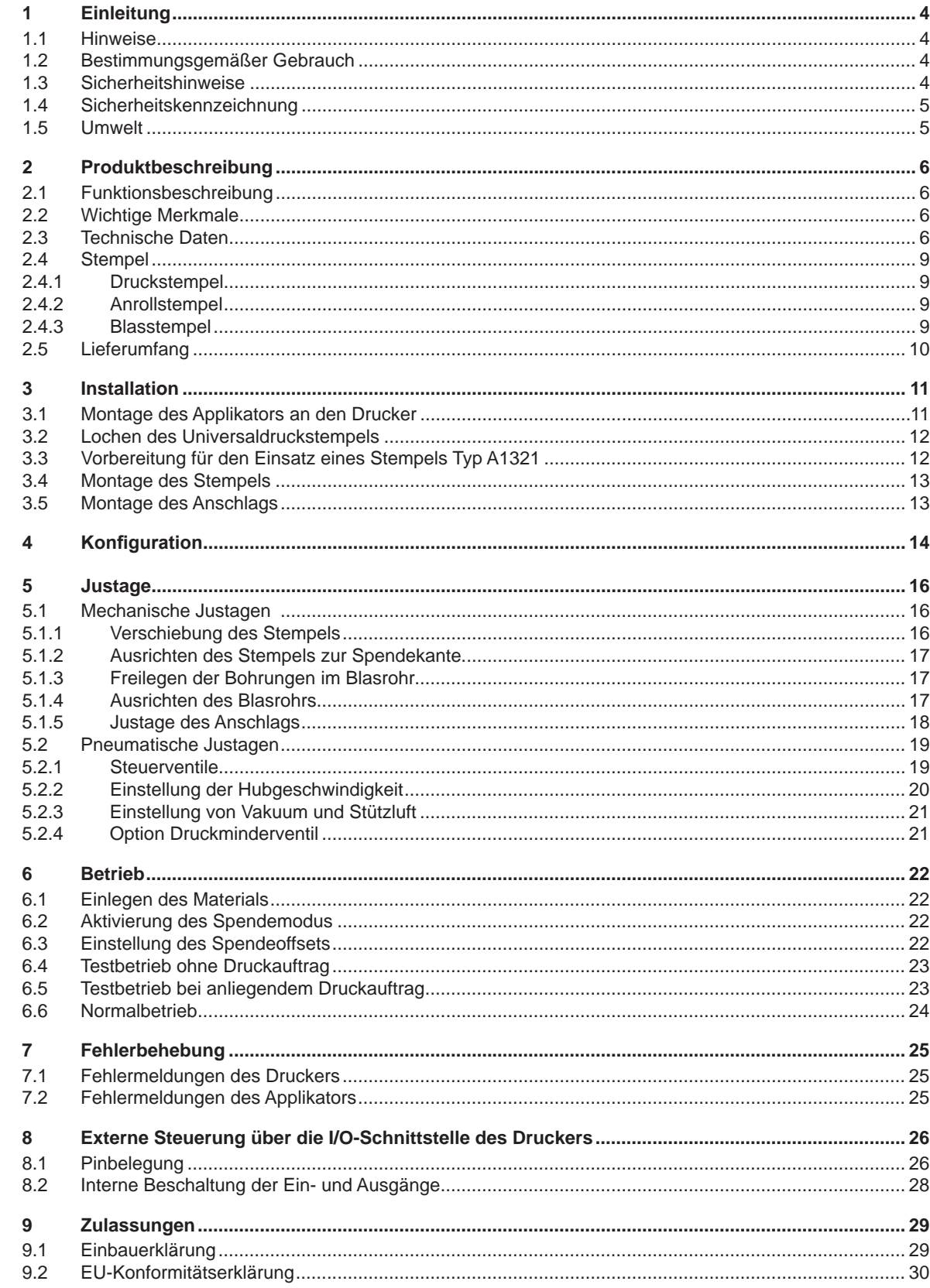

### <span id="page-3-0"></span>**4 1 Einleitung 4**

### **1.1 Hinweise**

<span id="page-3-1"></span>Wichtige Informationen und Hinweise sind in dieser Dokumentation folgendermaßen gekennzeichnet:

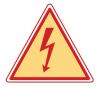

#### **Gefahr!**

**Macht auf eine außerordentliche große, unmittelbar bevorstehende Gefahr für Gesundheit oder Leben durch gefährliche elektrische Spannung aufmerksam.**

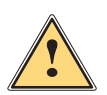

#### **Gefahr!**

**Macht auf eine Gefährdung mit hohem Risikograd aufmerksam, die, wenn sie nicht vermieden wird, den Tod oder eine schwere Verletzung zur Folge hat.**

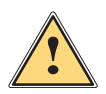

**| Warnung!**<br>| Macht auf eine Gefährdung mit mittlerem Risikograd aufmerksam, die, wenn sie nicht vermieden wird, den<br>| Tod oder eine schwere Verletzung zur Folge baben kann **Tod oder eine schwere Verletzung zur Folge haben kann.**

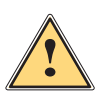

#### **Vorsicht!**

**Macht auf eine Gefährdung mit niedrigem Risikograd aufmerksam, die, wenn sie nicht vermieden wird, eine geringfügige oder mäßige Verletzung zur Folge haben kann.**

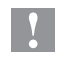

### **! Achtung!**

Umwelt!

**Macht auf mögliche Sachbeschädigung oder einen Qualitätsverlust aufmerksam.**

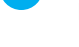

### **i Hinweis!**

**Ratschläge zur Erleichterung des Arbeitsablaufs oder Hinweis auf wichtige Arbeitsschritte.**

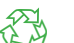

Tipps zum Umweltschutz.

- Handlungsanweisung
- Verweis auf Kapitel, Position, Bildnummer oder Dokument.
- \* Option (Zubehör, Peripherie, Sonderausstattung).
- *Zeit* Darstellung im Display.

#### **1.2 Bestimmungsgemäßer Gebrauch**

- Das Gerät ist nach dem Stand der Technik und den anerkannten sicherheitstechnischen Regeln gefertigt. Dennoch können bei der Verwendung Gefahren für Leib und Leben des Benutzers oder Dritter bzw. Beeinträchtigungen des Gerätes und anderer Sachwerte entstehen.
- Das Gerät darf nur in technisch einwandfreiem Zustand sowie bestimmungsgemäß, sicherheits- und gefahrenbewusst unter Beachtung der Bedienungsanleitung benutzt werden.
- Das Gerät ist in Verbindung mit cab-Druckern der SQUIX-Serie ausschließlich zum Etikettieren von geeigneten, vom Hersteller zugelassenen Materialien bestimmt. Eine andersartige oder darüber hinausgehende Benutzung ist nicht bestimmungsgemäß. Für aus missbräuchlicher Verwendung resultierende Schäden haftet der Hersteller/ Lieferant nicht; das Risiko trägt allein der Anwender.
- Zur bestimmungsgemäßen Verwendung gehört auch das Beachten der Bedienungsanleitung, einschließlich der vom Hersteller gegebenen Wartungsempfehlungen/-vorschriften.

### **1.3 Sicherheitshinweise**

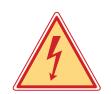

### **Gefahr!**

**Lebensgefahr durch Netzspannung.**

X **Gehäuse des Gerätes nicht öffnen.**

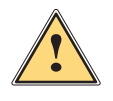

#### **! Warnung!**

**Dies ist eine Einrichtung der Klasse A. Die Einrichtung kann im Wohnbereich Funkstörungen verursachen. In diesem Fall kann vom Betreiber verlangt werden, angemessene Maßnahmen durchzuführen.**

• Vor Montage oder Demontage der gelieferten Komponenten Drucker vom Netz trennen und Druckluftzufuhr sperren.

#### <span id="page-4-0"></span>**1 [Einleitung](#page-3-1)**

- Das Gerät nur mit Geräten verbinden, die eine Schutzkleinspannung führen.
- Vor dem Herstellen oder Lösen von Anschlüssen alle betroffenen Geräte (Computer, Drucker, Zubehör) ausschalten.
- Beim Betrieb des Applikators sind bewegliche Teile zugänglich. Dies gilt insbesondere für den Bereich, in dem der Stempel zwischen Grund- und Etikettierposition bewegt wird. Während des Betriebs nicht in diesen Bereich greifen und Haare, lose Kleidung und Schmuckstücke aus diesem Bereich fernhalten. Bei Arbeiten in diesem Bereich Druckluftzufuhr schließen.
- Gerät nur in trockener Umgebung betreiben und keiner Nässe (Spritzwasser, Nebel, etc.) aussetzen.
- Gerät nicht in explosionsgefährdeter Atmosphäre betreiben.
- Gerät nicht in der Nähe von Hochspannungsleitungen betreiben.
- Nur die in dieser Bedienungsanleitung beschriebenen Handlungen ausführen. Weiterführende Arbeiten dürfen nur von geschultem Personal oder Servicetechnikern durchgeführt werden.
- Unsachgemäße Eingriffe an elektronischen Baugruppen und deren Software können Störungen verursachen.
- Auch andere unsachgemäße Arbeiten oder Veränderungen am Gerät können die Betriebssicherheit gefährden.
- Servicearbeiten immer in einer qualifizierten Werkstatt durchführen lassen, die die notwendigen Fachkenntnisse und Werkzeuge zur Durchführung der erforderlichen Arbeit besitzt.
- An den Geräten sind verschiedene Warnhinweis-Aufkleber angebracht, die auf Gefahren aufmerksam machen. Keine Warnhinweis-Aufkleber entfernen, sonst können Gefahren nicht erkannt werden.

#### **1.4 Sicherheitskennzeichnung**

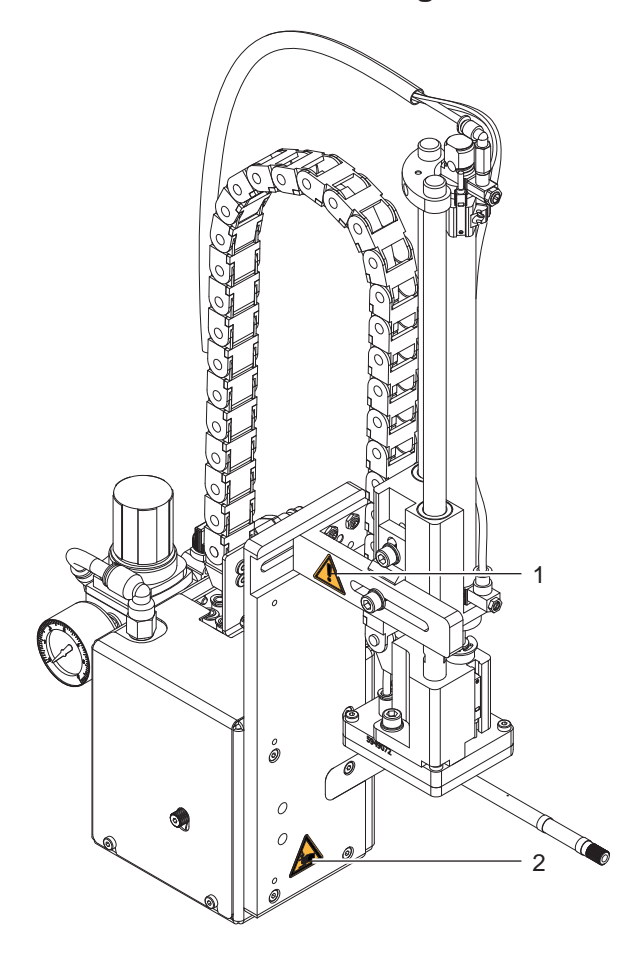

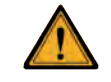

Zylinder steht unter Druck, auch im abgeschalteten Zustand Restenergie möglich!

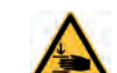

2 Quetschgefahr durch Bewegung des Stempels !

Bild 1 Sicherheitskennzeichnung

#### **1.5 Umwelt**

Altgeräte enthalten wertvolle recyclingfähige Materialien, die einer Verwertung zugeführt werden sollen.

Getrennt vom Restmüll über geeignete Sammelstellen entsorgen.

Durch modulare Bauweise des Gerätes ist das Zerlegen in seine Bestandteile problemlos möglich.

 $\blacktriangleright$  Teile dem Recycling zuführen.

#### <span id="page-5-0"></span>**6 2 Produktbeschreibung 6**

#### **2.1 Funktionsbeschreibung**

<span id="page-5-1"></span>Der Applikator S1000 ist ein Zusatzmodul für die Etikettendrucker der SQUIX-Klasse und dient der automatischen Übertragung von aktuell bedruckten Etiketten auf ein Produkt. Die Übertragung der Etiketten erfolgt über einen Stempel, der mit einem Pneumatikzylinder zwischen Grund- und Etikettierposition bewegt wird.

- In der Grundposition werden die Etiketten vom Drucker übernommen.
- Die Stellung des Stempels in der Grundposition wird von einem Sensor am Zylinder des Applikators signalisiert.
- Das Etikett wird an der Spendekante des Druckers vom Trägerstreifen abgelöst und über Bohrungen im Stempel, an die ein Unterdruck (Vakuum) angelegt wird, angesaugt.
- Zur Unterstützung der Etikettenübernahme wird das Etikett über ein Blasrohr von unten gegen den Stempel geblasen (Stützluft).
- Die Kontrolle der korrekten Etikettenübernahme erfolgt über einen Vakuumsensor.
- Anschließend erfolgt die Bewegung des Stempels in die Etikettierposition.
- Das Erreichen der Etikettierposition wird über einen weiteren Sensor (Aufschlagsensor) quittiert.
- In dieser Position wird das Etikett auf das Gut aufgebracht.
- Während der Rückbewegung des Stempels in die Grundposition wird wiederum über den Vakuumsensor kontrolliert, ob das Etikett vom Stempel abgesetzt wurde.

Die Übertragung des Etiketts auf das Produkt kann mit drei verschiedenen Methoden erfolgen :

• **Stempeln**

Das Etikett wird vom Druckstempel direkt auf das in Ruhe befindliche Produkt gedrückt.

• **Blasen** 

Der Blasstempel wird in eine fest eingestellte Höhe gefahren, in der ein Restabstand von max. 10mm zum Produkt besteht.

Das Etikett wird über diese Strecke auf das stehende oder bewegte Produkt aufgeblasen.

• **Anrollen**

Das Etikett wird bei der Übernahme vom Drucker bis unter die Rolle des Anrollstempels geschoben. Diese Rolle drückt in der Etikettierposition auf das bewegte Produkt. Das Etikett wird durch die Bewegung des Produkts vom Anrollstempel gezogen und auf das Produkt angerollt.

#### **2.2 Wichtige Merkmale**

- Die Stützluft und das Vakuum sowie die Hubgeschwindigkeit sind einstellbar. So ist eine Anpassung auf die unterschiedlichsten Etikettenmaterialien möglich.
- Um Verschmutzungen in den Ansaugkanälen zu verhindern, werden diese nach jedem Etikettiervorgang freigeblasen.
- Zur Einbindung in einen übergeordneten Prozess wird die I/O-Schnittstelle des Druckers genutzt.

#### **2.3 Technische Daten**

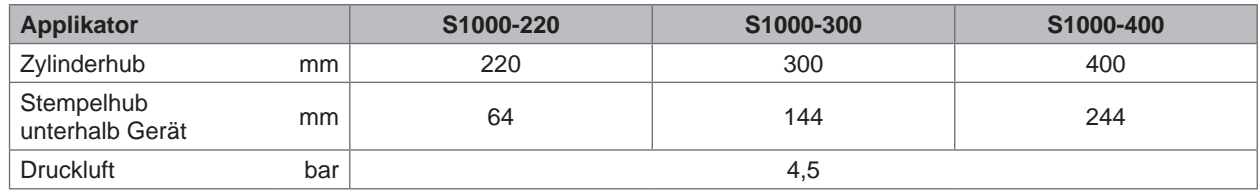

Tabelle 1 Technische Daten

### **2 [Produktbeschreibung](#page-5-1)**

#### **Stempel**

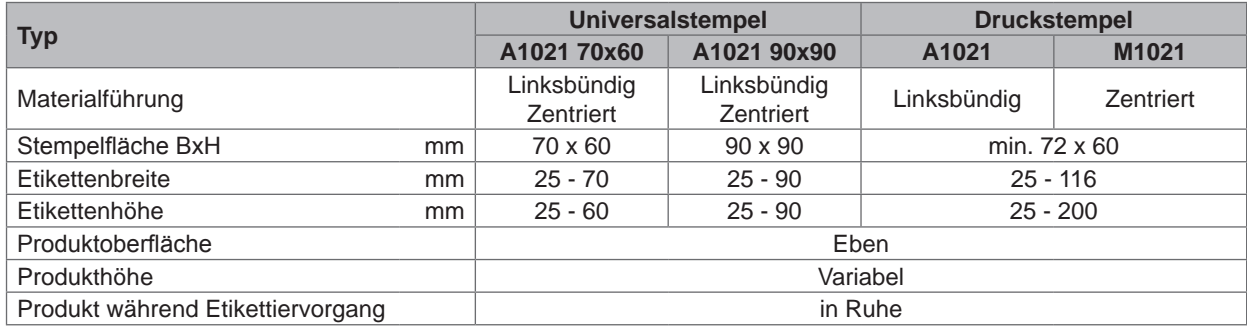

Tabelle 2 Universalstempel / Druckstempel

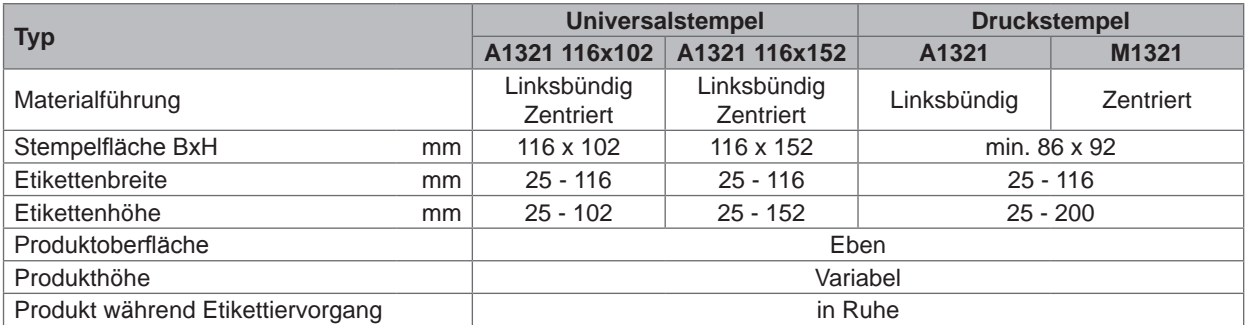

Tabelle 3 Universalstempel gefedert / Druckstempel gefedert

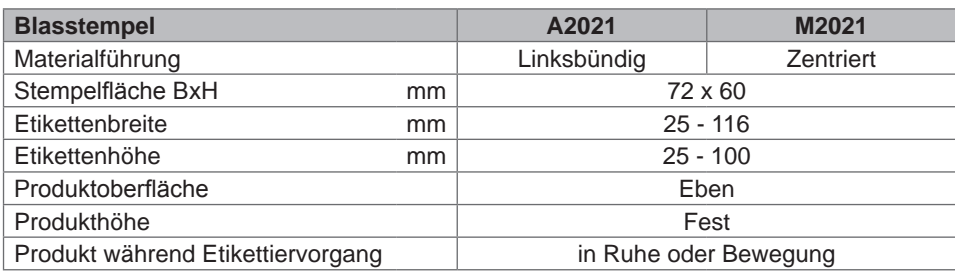

Tabelle 4 Blastempel

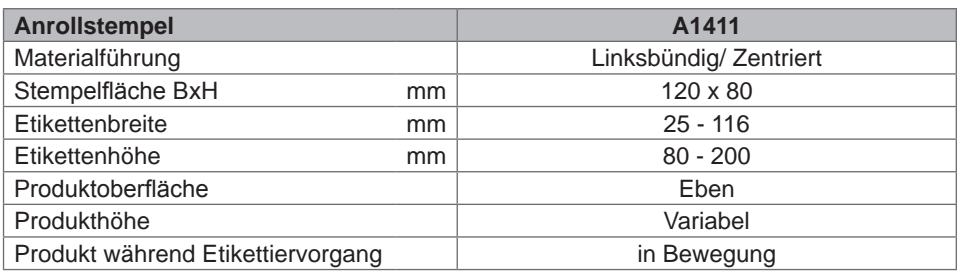

Tabelle 5 Anrollstempel

#### **Druckstempel für Rundumetikettierer**

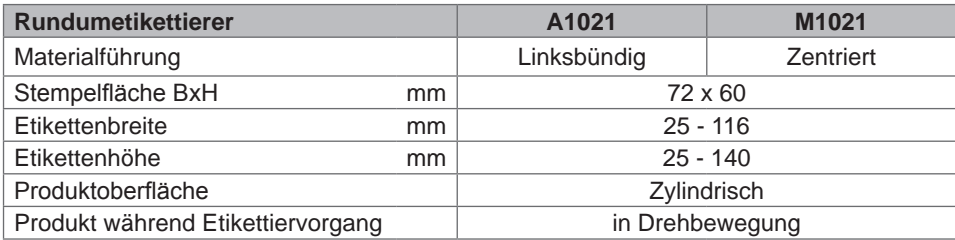

Tabelle 6 Rundumetikettierer

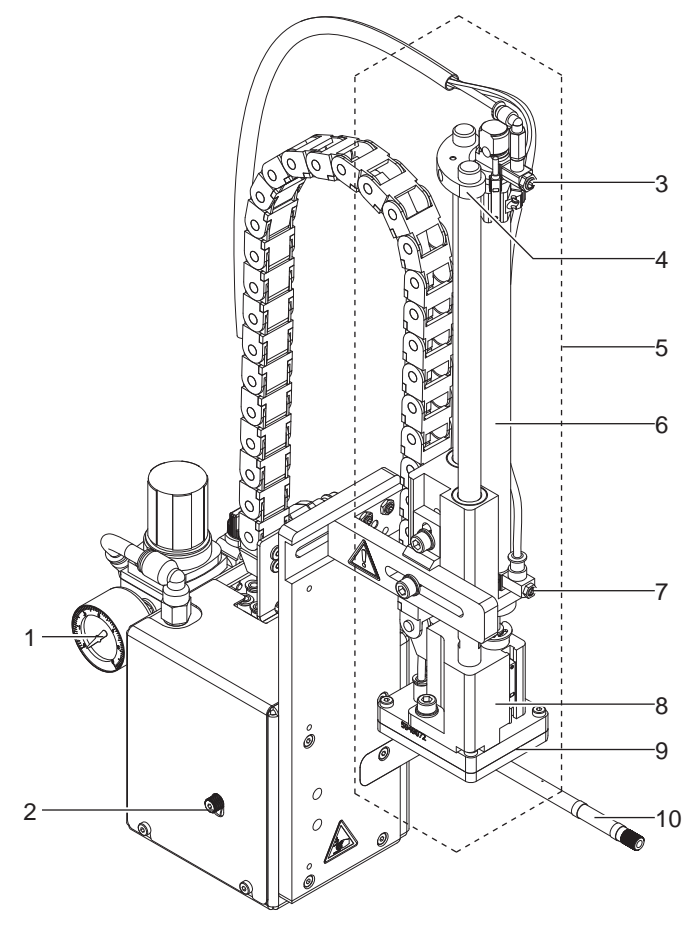

- 1 Manometer für den Arbeitsdruck
- 2 Rändelschraube zur Befestigung des Applikators am Drucker
- 3 oberes Drosselventil Zylinder<br>4 Anschlag für die Betriebsart "I
- 4 Anschlag für die Betriebsart "Blasen"<br>5 Zylinderbaugruppe
- **Zylinderbaugruppe**
- 6 Pneumatikzylinder
- 7 unteres Drosselventil Zylinder
- 8 Stempelaufnahme<br>9 Stempel (anwendu
- Stempel (anwendungsspezifisch)
- 10 Blasrohr für die Stützluft

Bild 2 Vorderansicht

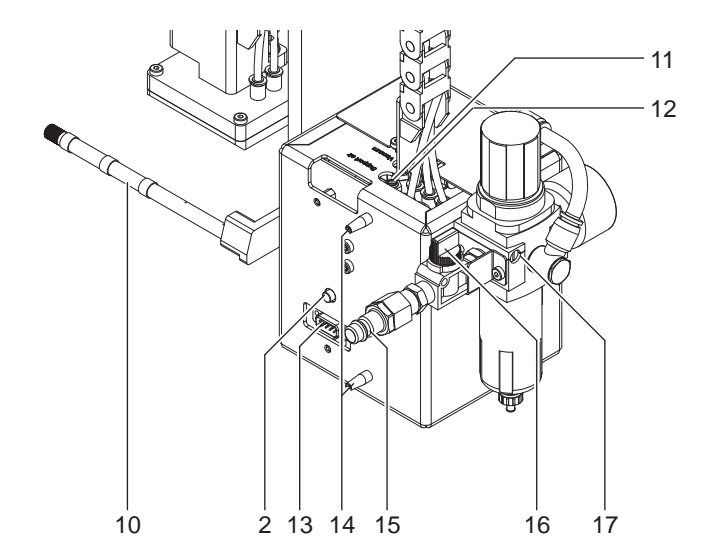

- 2 Rändelschraube zur Befestigung des Applikators am Drucker
- 10 Blasrohr für die Stützluft
- 11 Drosselventil Stützluft
- 12 Drosselventil Vakuum
- 13 Schnittstelle zum Drucker
- 14 Fangstifte
- 15 Kupplung für den Druckluftanschluss
- 16 Absperrventil
- 17 Druckluft-Wartungseinheit

#### <span id="page-8-0"></span>**2 [Produktbeschreibung](#page-5-1) 9**

#### **2.4 Stempel**

#### **2.4.1 Druckstempel**

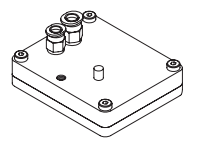

**Universaldruckstempel A1021 Universaldruckstempel gefedert A1321**

Standardgrößen : 70x60, 90x90 Standardgrößen : 116x102, 116x152

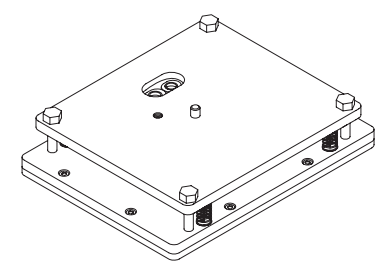

Bild 4 Universaldruckstempel A1021 70x60 Bild 5 Universaldruckstempel A1321 116x152 Druckstempel (Typ A1021 oder Typ A1321) werden in mehreren Standardgrößen angeboten. Bei diesen Stempeln können die Saugbohrungen vor Ort angepasst an die Etikettengröße geöffnet werden. Dazu befindet sich im Lieferumfang der Universaldruckstempel ein Lochstift.

Auf Kundenwunsch werden aber auch auf die Etikettengröße angepasste Druckstempel gefertigt.

#### **2.4.2 Anrollstempel**

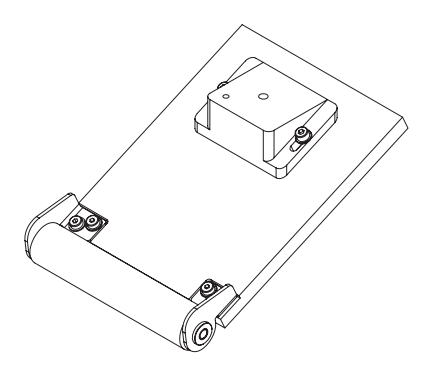

Bild 6 Anrollstempel A1411 bxh

Anrollstempel (Typ A1411) werden nur auf Kundenwunsch angepasst an die Etikettengröße gefertigt.

#### **2.4.3 Blasstempel**

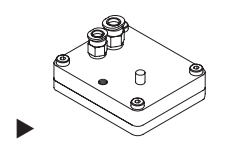

Bild 7 Blasstempel A2021 bxh

Blasstempel (Typ A2021) werden nur auf Kundenwunsch angepasst an die Etikettengröße gefertigt.

#### <span id="page-9-0"></span>**10 10 2 [Produktbeschreibung](#page-5-1)**

#### **2.5 Lieferumfang**

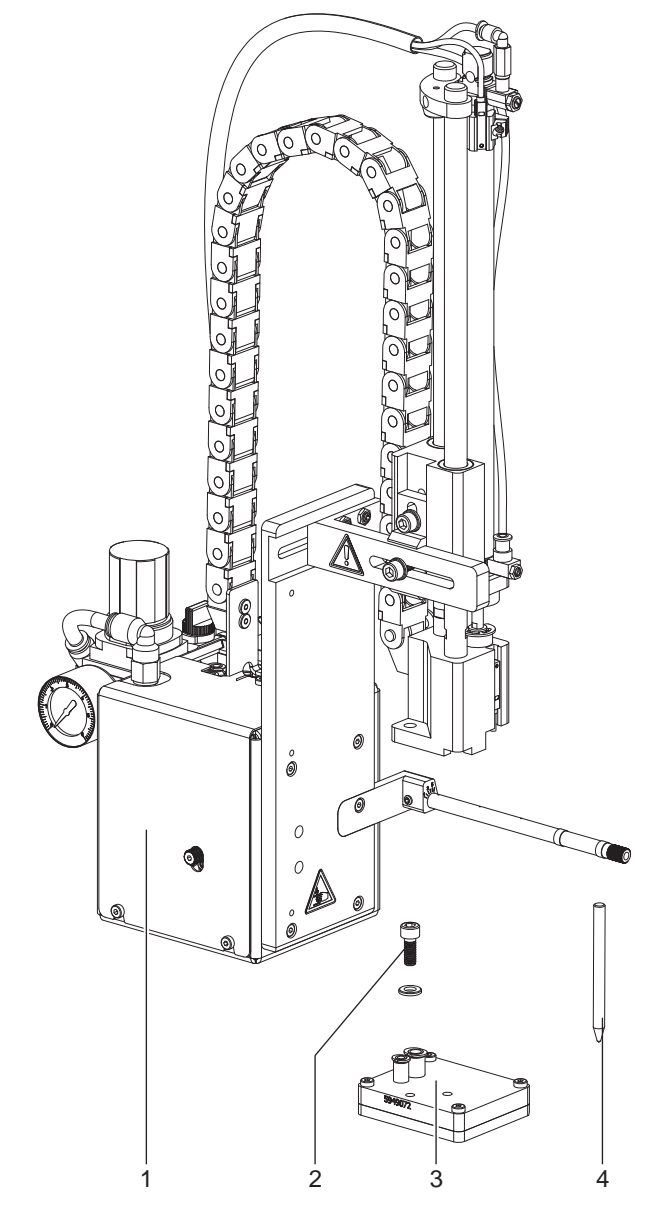

Bild 8 Lieferumfang

**i Hinweis! Bewahren Sie die Originalverpackung für spätere Transporte auf.**

**! Achtung! Beschädigung des Geräts und der Druckmaterialien durch Feuchtigkeit und Nässe.**

X **Etikettendrucker mit Applikator nur an trockenen und vor Spritzwasser geschützten Orten aufstellen.**

- 1 Applikator mit Hubzylinder
- 2 Zylinderschraube
- (im Lieferumfang des Stempels)
- 3 Stempel (nach Bestellung)
- 4 Lochstift (nur bei Universaldruckstempeln im Lieferumfang)
- **Dokumentation**

#### <span id="page-10-1"></span><span id="page-10-0"></span>**3 Installation 11**

**3.1 Montage des Applikators an den Drucker**

- **! Achtung!** X **Drucker vor Montage des Applikators ausschalten !**
	- X **Auf stabilen Stand des Druckers achten!**
	- X **Druckluft erst nach der Montage des Applikators an den Drucker zuschalten!**

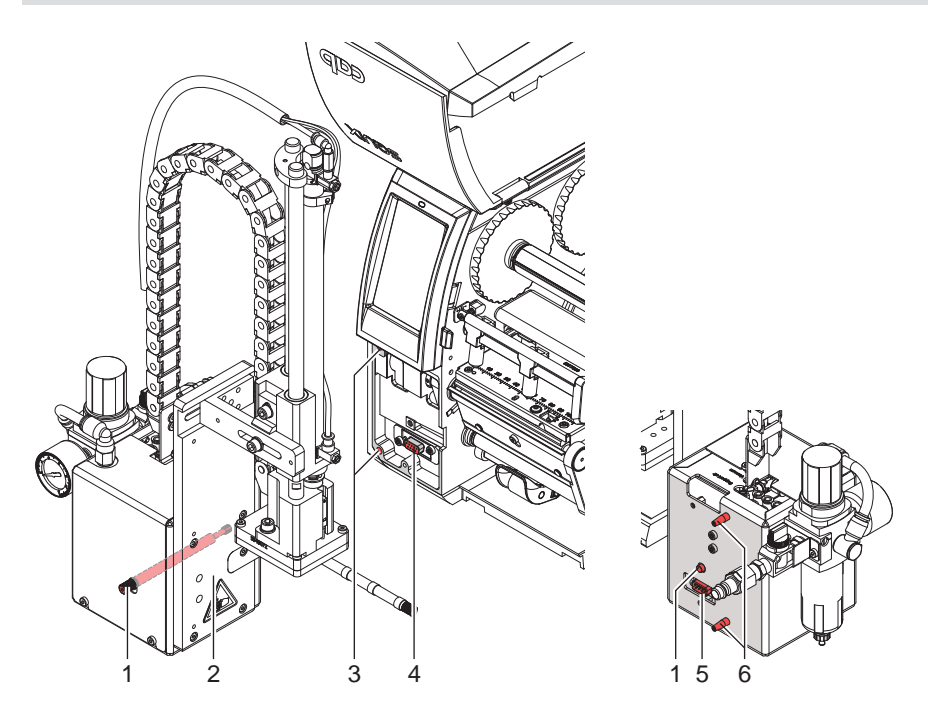

Bild 9 Vorderansicht Montage des Applikators

- 1. Applikator (2) mit den Fangstiften (6) an der Rückseite in die Bohrungen (3) des Druckers stecken.
- 2. Applikator gegen den Drucker drücken. Dabei wird der Steckverbinder (5) des Applikators am Peripherieanschluss (4) des Druckers kontaktiert.
- 3. Applikator (2) mit Rändelschraube (1) sichern.

#### <span id="page-11-0"></span>**12 12 3 [Installation](#page-10-1)**

#### **3.2 Lochen des Universaldruckstempels**

Im Druckstempel befinden sich Bohrungen, über die ein Vakuum angelegt wird, um das Etikett an den Stempel zu saugen und dort zu halten. Diese Bohrungen sind im Lieferzustand des Universaldruckstempels durch die Gleitfolie verschlossen. Sie müssen entsprechend der Größe und des Typs der Etiketten freigelegt werden. Dazu befindet sich im Lieferumfang des Universaldruckstempels ein Lochstift.

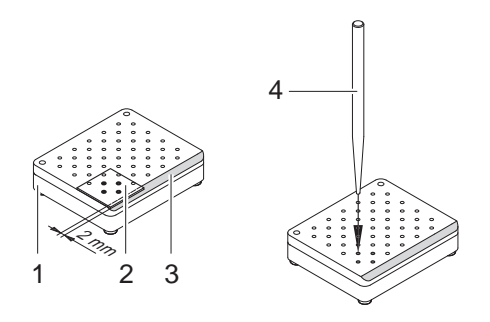

Bild 10 Lochen des Universaldruckstempels

- 1. Etikett (1) auf die Unterseite des Stempels (2) legen. Lage der abgeschrägten Kante (3) beachten.
- 2. Etikett so schieben, dass es ca. 2 mm über die schrägen Kante des Stempels ragt.
- 3. Alle Bohrungen lochen, die sicher vom Etikett abgedeckt werden. Bohrungen durch Drehen des Lochstifts (4) komplett frei legen.

#### **! Achtung!**

**Bohrungen im Randbereich des Etiketts (< 1 mm Abstand vom Rand) nicht lochen.**

#### **3.3 Vorbereitung für den Einsatz eines Stempels Typ A1321**

Die Zylinderbaugruppe (6) kann in zwei verschiedenen Positionen an den Anschlusswinkel (1) montiert werden. Im Auslieferungszustand ist die Zylinderbaugruppe unter Nutzung der oberen Bohrung (4) am Anschlusswinkel befestigt. Diese Stellung ist für die meisten Stempeltypen geeignet.

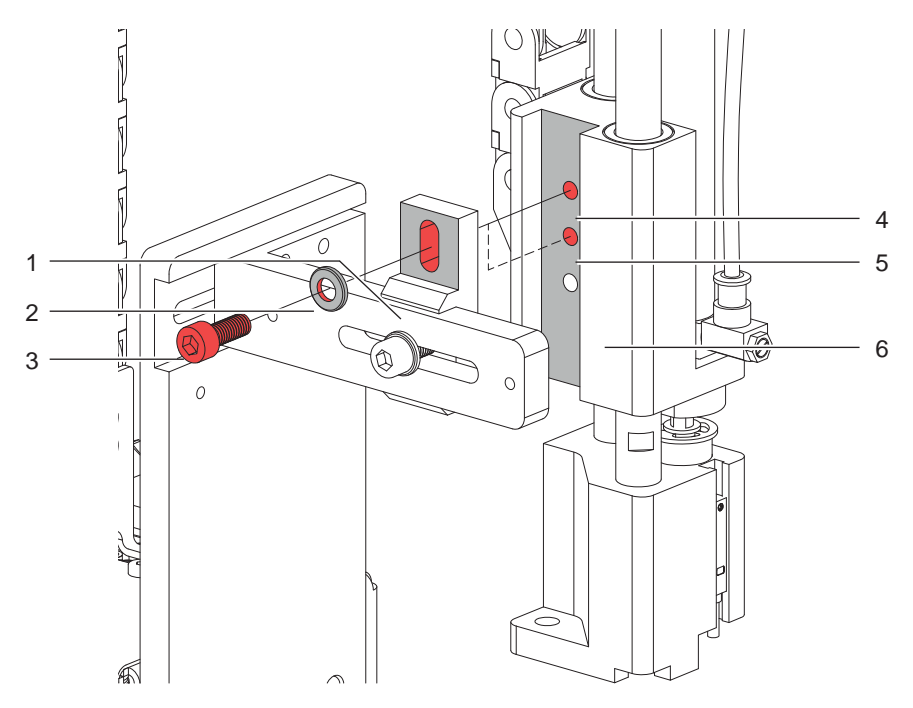

Bild 11 Umbau für Einsatz des Stempeltyps A1321

- ▶ Zur Nutzung eines Universaldruckstempel vom Typ A1321 Zylinderbaugruppe umsetzen :
- 1. Schraube (3) incl. Scheibe (2) lösen und. Zylinderbaugruppe vom Anschlusswinkel demontieren.
- 2. Zylinderbaugruppe (6) unter Nutzung der unteren Bohrung (5) mit der Schraube (3) am Anschlusswinkel (1) befestigen.

#### <span id="page-12-0"></span>**3 [Installation](#page-10-1)**

#### **3.4 Montage des Stempels**

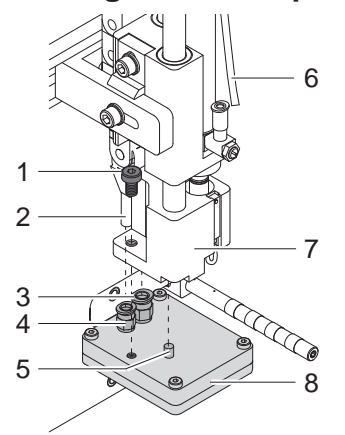

Bild 12 Montage des Stempels

- 1. Schlauch (6) aus der Steckverschraubung ziehen.
- 2. Den auf dem Stempel (8) befindlichen Stift (5) in die vorgesehene Bohrung an der Unterseite der Stempelaufnahme (7) schieben.
- 3. Stempel (8) mit der Zylinderschraube (1) an der Stempelaufnahme (7) arretieren und dabei eine Grobausrichtung zur Spendekante des Druckers vornehmen.
- 4. Vakuumschlauch (2) und Blasluftschlauch in die passenden Steckverschraubungen (3,4) des Stempels schieben.
- 5. Schlauch (6) in die zugehörige Steckverschraubung am Zylinder schieben.

# **! Achtung!**

X **Um Kollisionen des Stempel mit anderen Teilen des Etikettierers zu vermeiden, vor dem Anschluss des Applikators an die Druckluft unbedingt eine Grobausrichtung des Stempels in alle Richtungen vornehmen ( "Mechanische Justagen").**

#### **3.5 Montage des Anschlags**

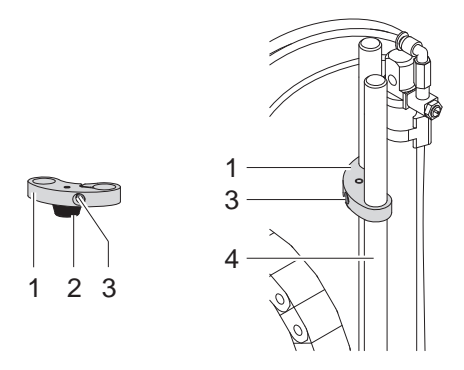

Bild 13 Montage des Anschlags

Im Auslieferungszustand befindet sich ein Anschlag (1) auf den Führungsstangen (4). Er dient dazu, die Stempelbewegung in der Betriebsart "Blasen" zur Einstellung einer festen Etikettierposition nach unten zu begrenzen. In den Betriebsarten "Stempeln" und "Anrollen" wird der Anschlag nicht benötigt.

#### **Betriebsarten "Stempeln" und "Anrollen"**

- $\triangleright$  Schraube (3) im Anschlag (1) lösen.
- Anschlag (1) so weit wie möglich nach oben schieben und Schraube (3) anziehen. Der Anschlag darf die Stempelbewegung nicht begrenzen.
	- oder

Anschlag (1) nach oben von den Führungsstangen (4) abziehen.

#### **Betriebsart "Blasen"**

- ▶ Wenn nötig, Anschlag (1) mit Gummipuffer (2) nach unten auf die Führungsstangen (4) aufsetzen.
- Anschlag (1) justieren  $\triangleright$  "Justage des Anschlags".

#### <span id="page-13-0"></span>**14 4 Konfiguration 14**

<span id="page-13-1"></span>Der Betrieb des Applikators kann unter Beibehaltung des prinzipiellen Ablaufs durch Parametereinstellungen modifiziert werden.

Die wichtigste Einstellung ist die Auswahl der Betriebsart, bei der zwischen "Stempeln", "Anrollen" und "Blasen" zu wählen ist.

Außerdem besitzt der Applikator verschiedene Modi bezüglich der Reihenfolge des Druckens und des Aufbringens des Etiketts während eines Etikettierzyklus'.

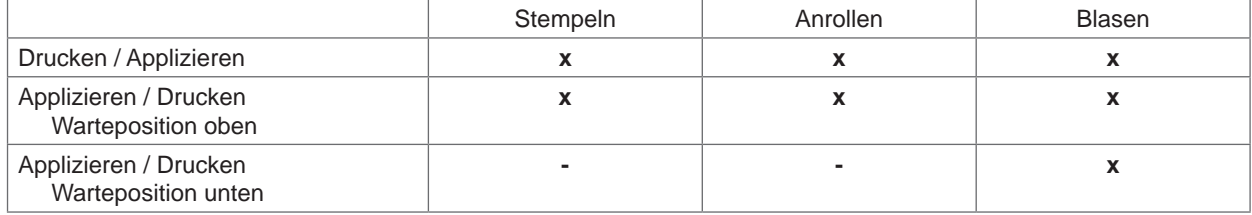

Tabelle 7 Betriebsarten

Die Betriebsarten können durch die Einstellung mehrerer Verzögerungszeiten weiter modifiziert werden.

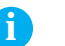

**i Hinweis! Für ausführliche Informationen zur Druckerkonfiguration und zur Funktion der Bedienfeldtasten Konfigurationsanleitung des Druckers bzw. Bedienungsanleitung des Druckers.**

#### **Methode zur Änderung der Konfiguration**

- 1. Taste **menu** drücken.
- 2. Menü

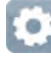

*Einstellungen > Etikettieren >*

wählen.

- 3. Gewünschte Parameter auswählen und einstellen.
- 4. Zum Zustand "Bereit" zurückkehren.

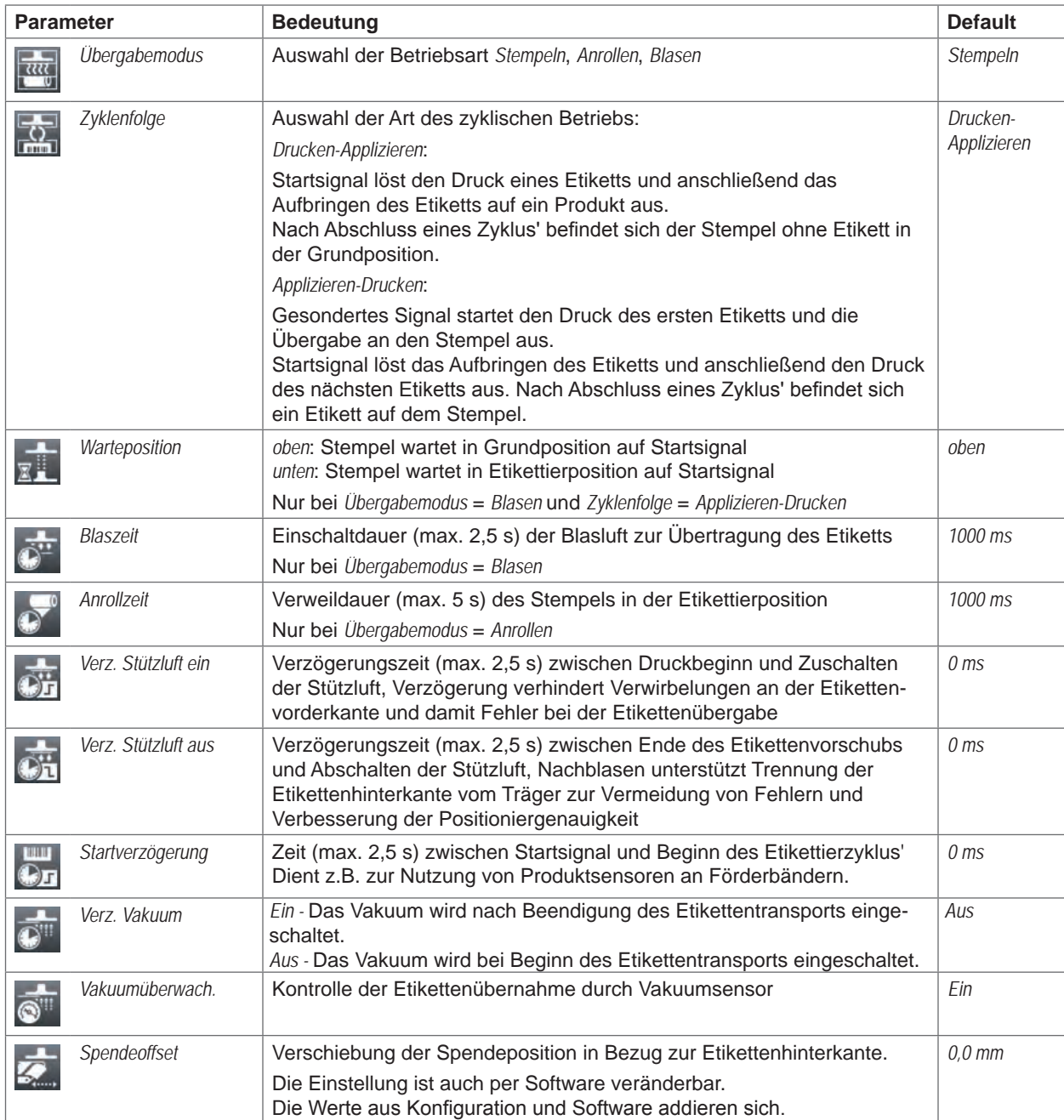

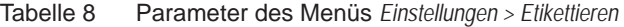

### <span id="page-15-0"></span>**16 5 Justage 16**

#### **5.1 Mechanische Justagen**

<span id="page-15-1"></span>Mechanischen Justagen in zwei Schritten durchführen :

- ▶ Stempel direkt nach der Montage grob in alle Richtungen ausrichten, um Kollisionen beim Einschalten der Druckluft zu verhindern.
- **>** Feinjustage zur Optimierung des Etikettierprozesses weitestgehend bei zugeschalteter Druckluft durchführen.

#### **5.1.1 Verschiebung des Stempels**

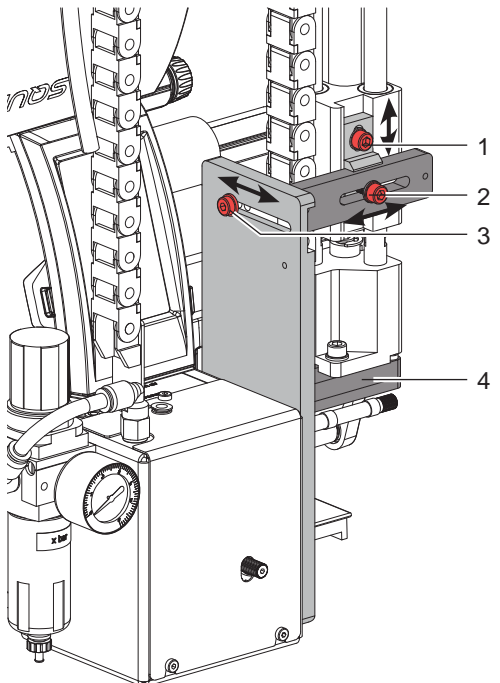

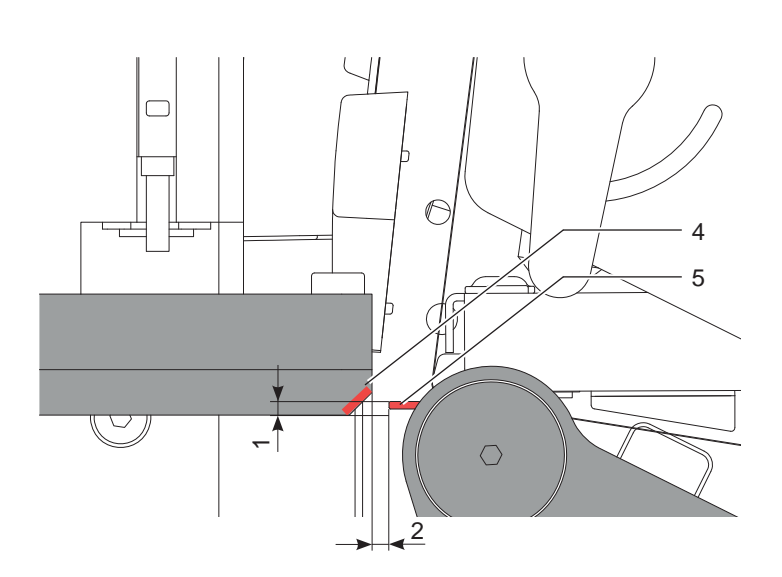

Bild 14 Verschiebung des Stempels

#### **Verschiebung in Druckrichtung**

- 1. Zylinderschraube (3) lösen.
- 2. Zylinderbaugruppe inklusive Stempel (4) im Langloch so verschieben, dass der Abstand zur Spendekante (5) ca. 2 mm beträgt.
- 3. Zylinderschraube (3) anziehen.

#### **Höhenverstellung**

- 1. Zylinderschraube (1) lösen.
- 2. Zylinderbaugruppe inklusive Stempel (4) im Langloch so verschieben, dass die Unterkante des Stempels (4) ca. 1 mm unter der Spendekante (5) liegt.
- 3. Zylinderschraube (1) anziehen.

#### **Seitenverstellung**

- 1. Zylinderschraube (2) lösen.
- 2. Zylinderbaugruppe inklusive Stempel (4) im Langloch so verschieben, dass das zu spendende Etikett links bündig zum Stempel bzw. bei Universalstempeln mittig zu den geöffneten Saugbohrungen im Stempel liegt.
- 3. Zylinderschraube (2) anziehen.

#### **i Hinweis !**

X **Einstellungen bei zugeschalteter Druckluft überprüfen.**

#### <span id="page-16-0"></span>**5 [Justage](#page-15-1)**

#### **5.1.2 Ausrichten des Stempels zur Spendekante**

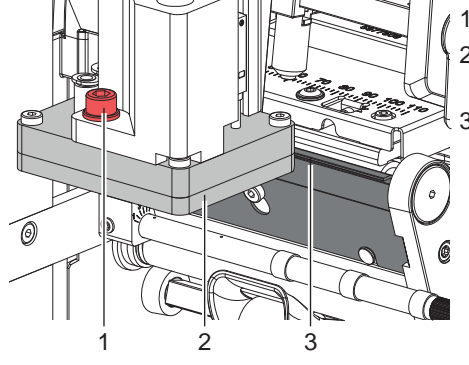

1. Zylinderschraube (1) lösen.

2. Stempel (2) durch leichtes Drehen parallel zur Spendekante (3) ausrichten.

3. Zylinderschraube (1) anziehen.

Bild 15 Ausrichten des Stempels zur Spendekante

#### **5.1.3 Freilegen der Bohrungen im Blasrohr**

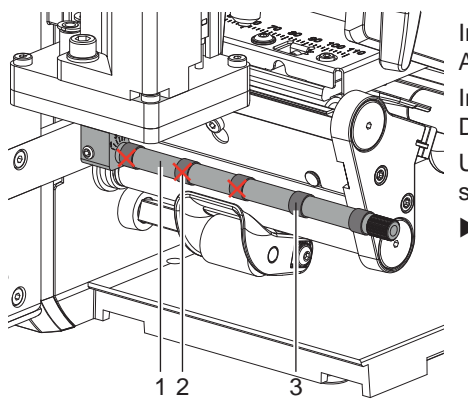

Im Blasrohr (1) befinden sich in regelmäßigen Abständen von 15 mm Austrittsbohrungen für die Stützluft.

Im Auslieferungszustand sind nur die beiden inneren Bohrungen offen. Die anderen Bohrungen sind durch Kunststoffringe (3) verschlossen.

Um die Stützluft auf die Etikettenbreite anzupassen, können die Kunststoffringe (2) von zusätzlich benötigten Bohrungen entfernt werden.

X Alle Bohrungen freilegen, die komplett innerhalb der Etikettenbreite liegen.

Bild 16 Freilegung der Bohrungen im Blasrohr

#### **5.1.4 Ausrichten des Blasrohrs**

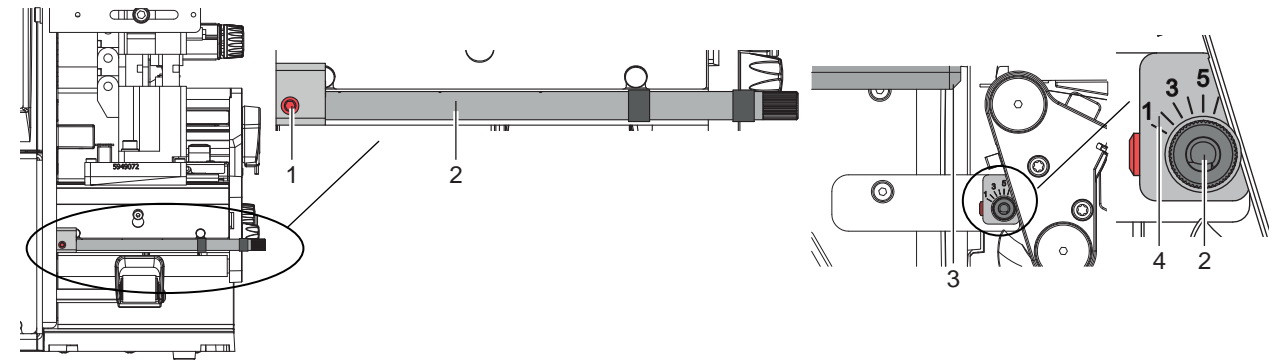

Bild 17 Ausrichten des Blasrohrs

Das Blasrohr (2) für die Stützluft kann um seine Längsachse gedreht werden. Dadurch kann die Unterstützung für die Übernahme des Etiketts optimiert werden

- 1. Schraube (1) lösen.
- 2. Blasrohr (2) so drehen, dass der Luftstrom die Übernahme des Etiketts von der Spendekante auf den Stempel unterstützt.
- Für kleine Etiketten Öffnungen im Blasrohr in Richtung Stempelkante (3) drehen. (Richtung 3 bis 4 an der Skala (4)).
- Für größere Etiketten Luftstrom stärker von der Stempelkante (3) weg in Richtung 1 lenken.
- 3. Schraube (1) anziehen.

<span id="page-17-0"></span>**5.1.5 Justage des Anschlags**

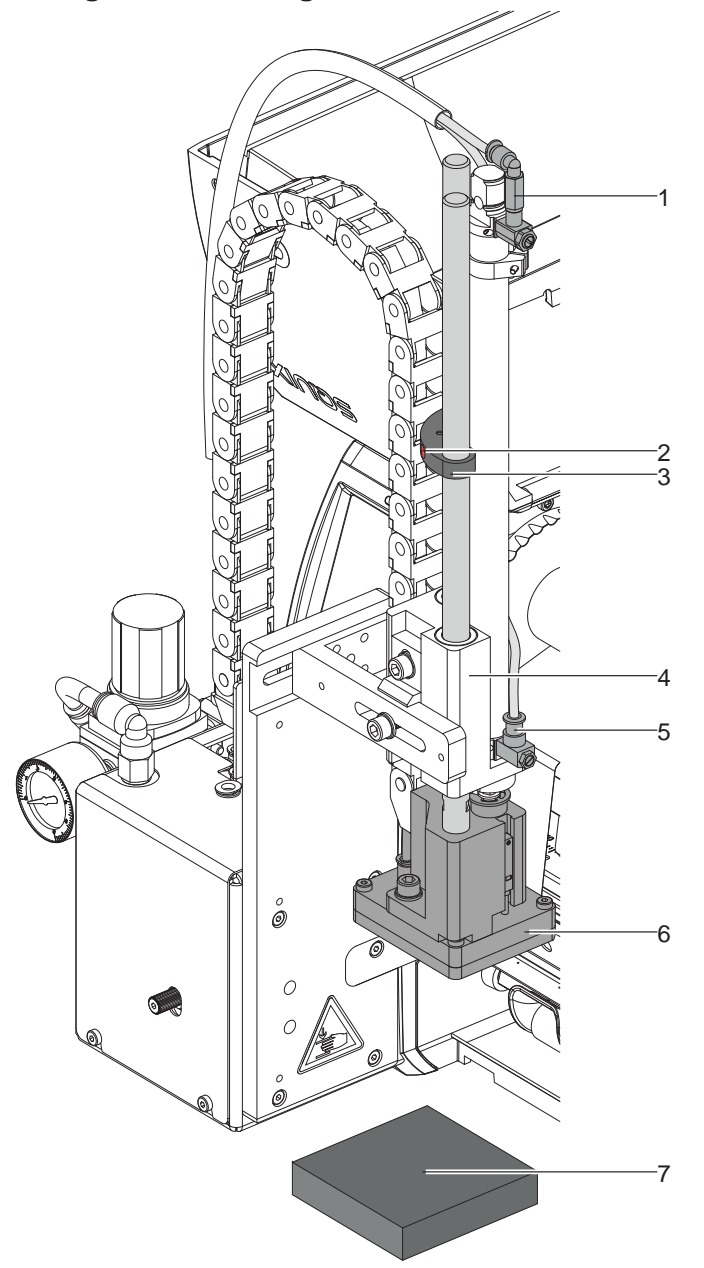

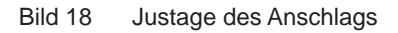

**i Hinweis! Nur für die Betriebsart "Blasen" !**

#### **! Achtung!**

**Drucker ausschalten und Absperrventil für die Druckluft an der Wartungseinheit schließen !**

- 1. Musterstück (7) des zu etikettierenden Produkts an die Etikettierstelle legen.
- 2. Schläuche aus den Steckverschraubungen (1, 5) ziehen.
- 3. Zylinderschraube (3) im Anschlag (2) lösen.
- 4. Stempel manuell bis in die gewünschte Etikettierposition schieben.
- Der Abstand von der Unterkante des Blasstempels (6) zur Oberkante des Produkts (7) darf max. 10mm betragen.
- 5. Anschlag (2) gegen den Führungsblock (5) schieben und Zylinderschraube (3) anziehen.
- 6. Schläuche in die Steckverschraubungen (1, 4) stecken.
- 7. Absperrventil für die Druckluft öffnen und Drucker einschalten.

#### <span id="page-18-0"></span>**5 [Justage](#page-15-1)**

#### **5.2 Pneumatische Justagen**

#### **5.2.1 Steuerventile**

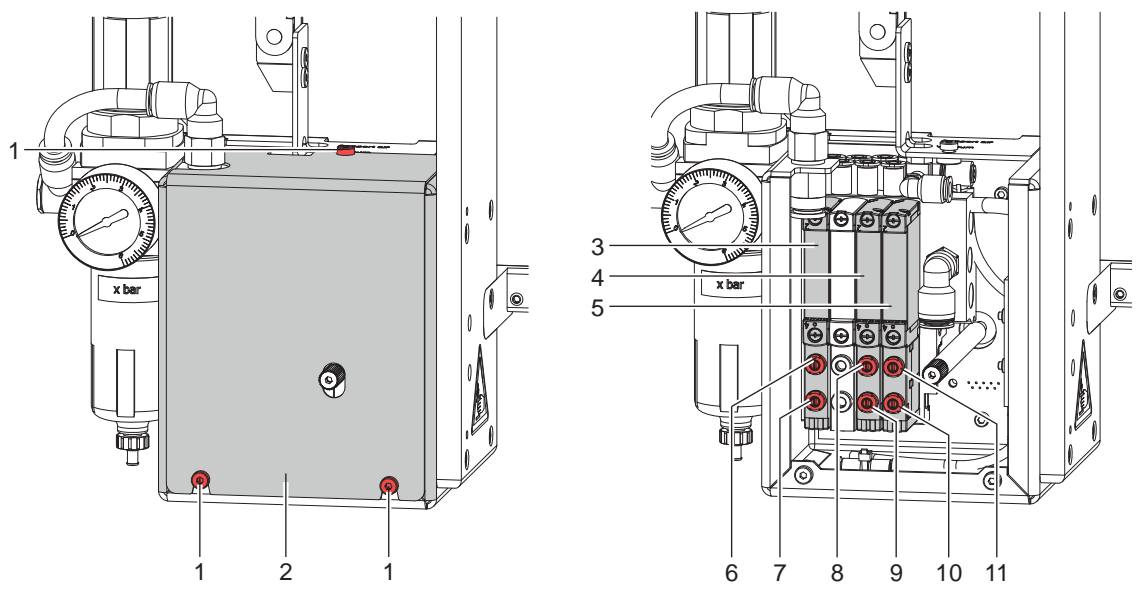

Bild 19 Steuerventile

Für Einstellarbeiten können bestimmte Applikatorfunktionen direkt über die Steuerventile in der Pneumatik ausgelöst werden.

▶ Zylinderschrauben (1) lösen und Verkleidung (2) entfernen.

Die Druckluft-Steuerventile können über integrierte Taster manuell geschaltet werden.

#### **Dreiwegeventil (3) zur Steuerung des Hubzylinders**

Bei eingeschaltetem Drucker wird das Ventil elektronisch angesteuert und der Stempel in der oberen Endlage (Grundposition) gehalten. Durch Umschalten des Ventils wird der Stempel in die untere Endlage (Etikettierposition) bewegt. Im normalen Etikettierbetrieb wird die erneute Umschaltung des Ventils über das Signal des Aufschlagsensors gesteuert.

# **i Hinweis! Die manuelle Betätigung dieses Ventils wirkt nur bei ausgeschaltetem Drucker.**

Bei manueller Schaltung über Taster 6 wird der Stempel bis zur untersten möglichen Position abwärts bewegt, da keine Steuerung über den Aufschlagsensor erfolgt.

Bei manueller Schaltung über Taster 7 wird der Stempel aufwärts bewegt.

#### **Doppeltes Zweiwegeventil (4) zum Zuschalten der Blasluft**

In der Betriebsart "Blasen" wird das Etikett durch Zuschalten der Blasluft auf das Gut geblasen.

In den Betriebsarten "Stempeln" und "Anrollen" wird während der Rückbewegung des Zylinders in die Grundposition kurzzeitig die Blasluft zugeschaltet, um die Stempelöffnungen von eventuellen Verschmutzungen freizublasen.

Für alle beschriebenen Funktionen werden beide Ventile parallel angesteuert.

Bei manueller Schaltung über Taster 8 oder 9 wird die Blasluft nur über eines der beiden internen Ventile zugeschaltet.

#### **Doppeltes Zweiwegeventil (5) für Vakuum / Stützluft**

Die beiden internen Ventile dienen zum Zuschalten der Vakuumdüse und damit zur Erzeugung des Unterdrucks am Stempel und unabhängig davon zum Zuschalten der Stützluft am Blasrohr für die Etikettenübernahme. Mit Taster 10 kann das Vakuum und mit Taster 11 die Stützluft zugeschaltet werden.

#### <span id="page-19-0"></span>**20 20 5 [Justage](#page-15-1)**

**5.2.2 Einstellung der Hubgeschwindigkeit**

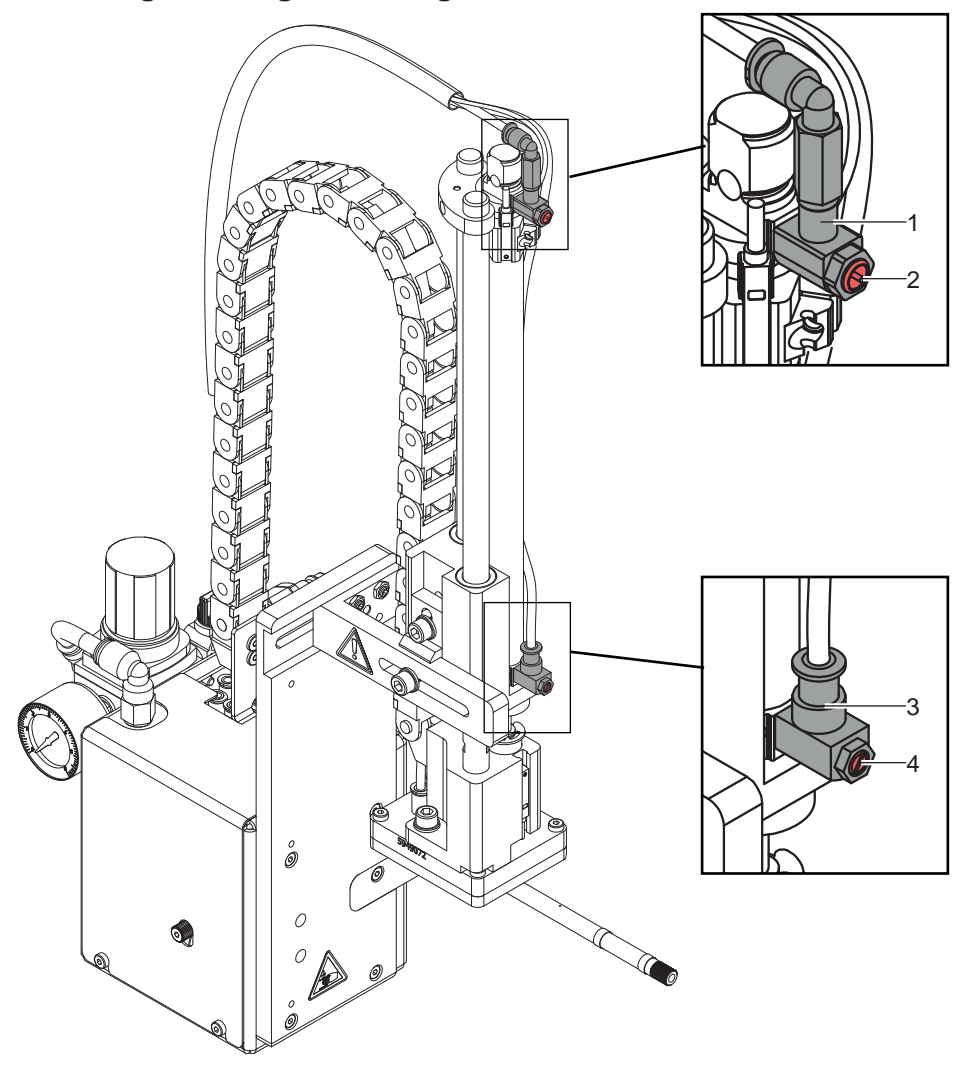

Bild 20 Drosselventile am Zylinder

Die Justage der Hubgeschwindigkeit erfolgt über die Einstellung zweier Drosselventile (1, 3).

- Hubgeschwindigkeit nach Bedarf einstellen.
- ▶ Zum Beschleunigen der Abwärtsbewegung Drosselschraube (4) am unteren Ventil (3) entgegen dem Uhrzeigersinn drehen
- X Zum Beschleunigen der Aufwärtsbewegung Drosselschraube (2) am oberen Ventil (1) entgegen dem Uhrzeigersinn drehen

**i Hinweis! Die Aufschlagkraft des Stempels wird im Wesentlichen von der Abwärtsgeschwindigkeit des Stempels beeinflusst.**

▶ Zur Reduzierung der Aufschlagkraft Schraube (4) am unteren Drosselventil im Uhrzeigersinn drehen.

### **! Achtung!**

**Die Abwärtsbewegung darf nicht länger als 2 Sekunden dauern. Eine zu starke Reduzierung der Abwärtsgeschwindigkeit führt zum Fehlerzustand "Untere Endlage".** 

#### <span id="page-20-0"></span>**5 [Justage](#page-15-1)**

#### **5.2.3 Einstellung von Vakuum und Stützluft**

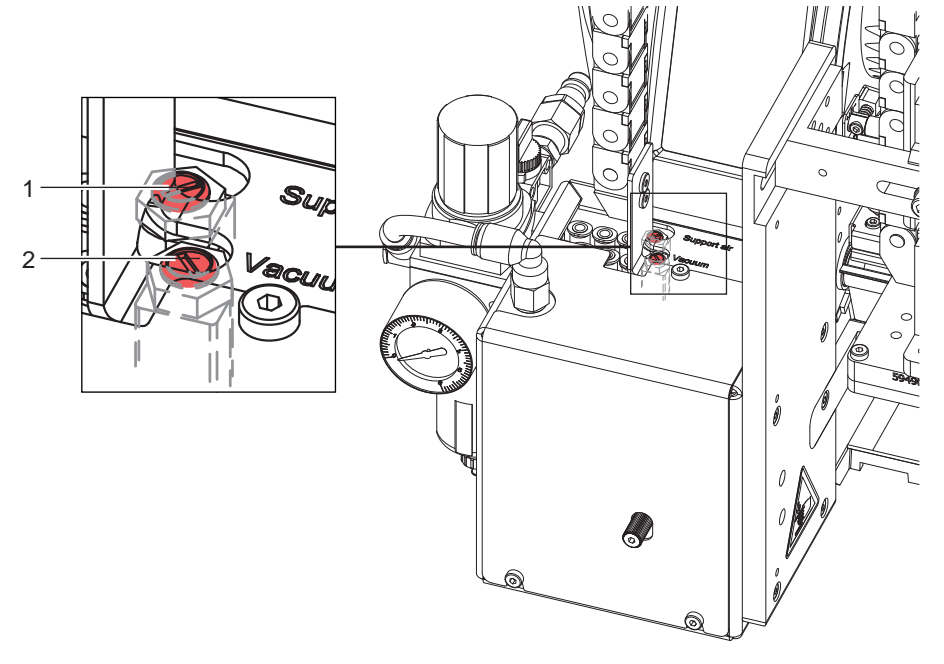

Bild 21 Drosselventile am Ventilblock

#### **Einstellung der Stützluft**

Über das Ventil (1) kann die Stützluft zum Anblasen des Etiketts an den Stempel variiert werden.

- X Stützluft so einstellen, dass das Etikett möglichst verwirbelungsfrei an den Stempel geblasen wird.
- Zur Verstärkung der Stützluft Drosselschraube am Ventil (1) entgegen dem Uhrzeigersinn drehen.
- Bei Bedarf Richtung des Luftstroms verändern  $\triangleright$  "Ausrichten des Blasrohrs".

#### **Einstellung des Vakuums**

Mit dem Ventil (2) kann das Vakuum zum Ansaugen des Etiketts an den Stempel variiert werden.

- $\blacktriangleright$  Vakuum so einstellen, dass das Etikett sicher angesaugt wird.
- ▶ Zur Verstärkung des Vakuums Drosselschraube am Ventil (2) entgegen dem Uhrzeigersinn drehen.

**i Hinweis! Über die Einstellung des Vakuums kann der Vorschub des Etiketts bis zum endgültigen Festsaugen an den Stempel verändert werden. Bei zu starkem Vakuum kann der Vorschub vorzeitig gestoppt werden.**

#### **5.2.4 Option Druckminderventil**

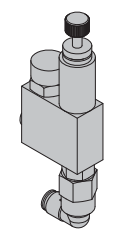

Das Druckminderventil kommt zum Einsatz um druckempfindliche Produkte vor zu hoher Druckenergie des Stempels beim Etikettieren zu schützen und um aus Sicherheitsgründen den Druck im Zylinder Z-Richtung zu reduzieren. Der Einstellwert am Ausgang beträgt 2,5 bar.

Bild 22 Druckminderventil Zylinder Z Ausfahrbewegung

### <span id="page-21-0"></span>**22 6 Betrieb 22**

#### **6.1 Einlegen des Materials**

<span id="page-21-1"></span>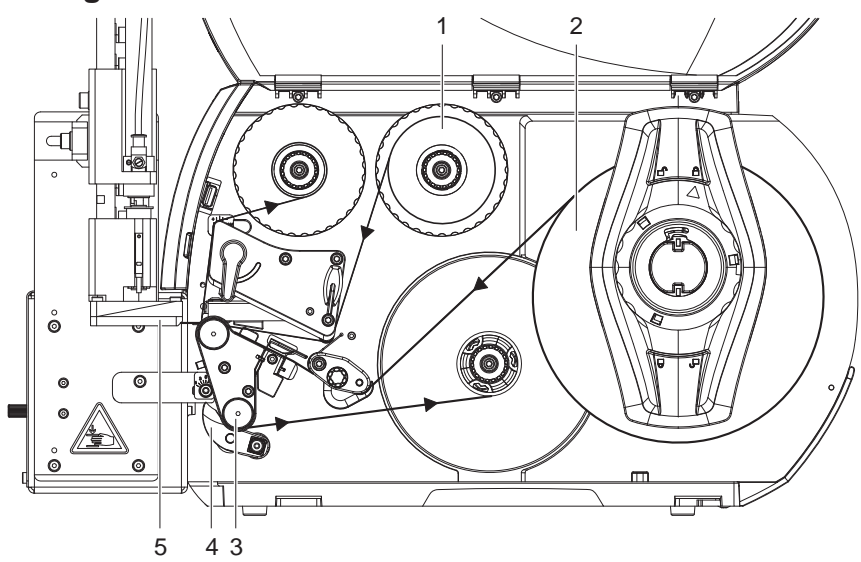

Bild 23 Einlegen des Materials

 $\blacktriangleright$  Transferfolie (1) in den Drucker einlegen.

▶ Etiketten (2) in den Drucker einlegen. Die Etiketten werden im Spendemodus verarbeitet. Ausführliche Informationen zum Einlegen des Materials  $\triangleright$  Bedienungsanleitung des Druckers.

# **! Achtung!**

▶ Andrucksystem (4) an die Umlenkwalze (3) schwenken.

**Anderenfalls kommt es während des Etikettierbetriebs zu einer Kollision zwischen Stempel (5) und Andrucksystem (4).**

#### **6.2 Aktivierung des Spendemodus**

#### **i Hinweis!**

X **Für den Etikettierbetrieb in der Software den Spendemodus aktivieren.** In der Direktprogrammierung erfolgt dies mit dem P-Kommando  $\triangleright$  Programmieranleitung.

#### **6.3 Einstellung des Spendeoffsets**

Für die Optimierung der Etikettenübernahme vom Drucker existieren zwei getrennte Möglichkeiten zur Einstellung eines Spendeoffsets.

- **! Achtung!** X **Zuerst Spendeoffset in der Konfiguration optimieren.**
	- ▶ Anschließend Spendeoffset in der Software anpassen.

**Diese Vorgehensweise ist besonders wichtig für einen problemlosen Start nach dem Einlegen von Material und bei der Fehlerbehandlung.**

#### **Spendeoffset in der Druckerkonfiguration**

X Basiseinstellung des Spendeoffsets im Drucker prüfen. Dazu Etikettierzyklen durch wechselweises Drücken der

Taste und der Taste auslösen  $\triangleright$  ["Testbetrieb ohne Druckauftrag"](#page-22-1).

X Im Untermenü Etikettieren Spendeoffset in der Druckerkonfiguration so einstellen, dass die leeren Etiketten vollständig vom Trägerstreifen abgelöst werden  $\triangleright$  "Konfigurationsparameter des Applikators".

#### **Spendeoffset in der Software**

- X Einstellung des Spendeoffsets in der Software prüfen. Dazu Etikettierzyklen durch wiederholtes Drücken der Taste **auch auslösen**  $\triangleright$  Testbetrieb bei anliegendem Druckauftrag".
- Spendeoffset in der Software so einstellen, dass die bedruckten Etiketten vollständig vom Trägerstreifen abgelöst werden  $\triangleright$  Programmieranleitung bzw. Softwaredokumentation.

#### <span id="page-22-0"></span>**6 [Betrieb](#page-21-1)**

#### **6.4 Testbetrieb ohne Druckauftrag**

<span id="page-22-1"></span>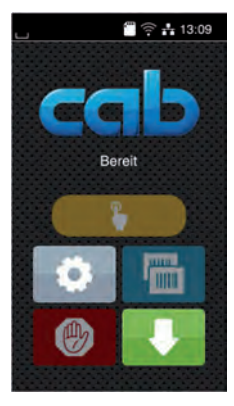

#### Bild 24 Display

Unter wechselweiser Nutzung der Schaltfläche Etikettenvorschub und der Schaltfläche im Display ist es möglich, den Etikettierbetrieb ohne Druckauftrag zu simulieren :

Schaltfläche drücken.

Der Vorschub eines leeren Etiketts wird ausgelöst. Gleichzeitig wird das Vakuum am Stempel und die Stützluft zugeschaltet. Wenn das Etikett vollständig vom Stempel übernommen wurde, wird die Stützluft abgeschaltet.

 $\triangleright$  Schaltfläche drücken.

Der Hubzylinder wird so angesteuert, dass sich der Stempel in die Etikettierposition bewegt. Das Erreichen der Etikettierposition wird durch den Aufschlagsensor signalisiert. In der Folge wird das Vakuum abgeschaltet und das Etikett auf das Gut übertragen. Nach der Übertragung des Etiketts wird der Hubzylinder umgesteuert, so dass sich der Stempel wieder in die Grundstellung zurückbewegt.

#### **i Hinweis!**

X **Methode bei der Inbetriebnahme zur Ermittlung des geeigneten Spendeoffsets in der Druckerkonfiguration nutzen.**

#### **6.5 Testbetrieb bei anliegendem Druckauftrag**

<span id="page-22-2"></span>Mit dieser Methode kann der Etikettierbetrieb mit den echten Druckdaten unter Nutzung der Schaltfläche Display getestet werden.

 $\blacktriangleright$  Druckauftrag senden.

Der Testbetrieb läuft in wechselnden Halbzyklen ab :

Schaltfläche im Display drücken.

#### **Halbzyklus 1**

Der Druck eines Etiketts wird ausgelöst. Gleichzeitig wird das Vakuum am Stempel und die Stützluft zugeschaltet. Wenn das Etikett vollständig vom Stempel übernommen wurde, wird die Stützluft abgeschaltet.

Schaltfläche im Display erneut drücken.

#### **Halbzyklus 2**

Der Hubzylinder wird so angesteuert, dass sich der Stempel in die Etikettierposition bewegt. Das Erreichen der Etikettierposition wird durch den Aufschlagsensor signalisiert. In der Folge wird das Vakuum abgeschaltet und das Etikett auf das Gut übertragen. Nach der Übertragung des Etiketts wird der Hubzylinder umgesteuert, so dass sich der Stempel wieder in die Grundstellung zurückbewegt.

Wird nach Beendigung des Halbzyklus 1 das auf dem Stempel befindliche Etikett von Hand abgenommen, wird beim nächsten Betätigen der Schaltfläche der Druckjob mit dem Druck des nächsten Etiketts im Halbzyklus 1 fortgesetzt.

#### **i Hinweis!**

**X Methode bei der Inbetriebnahme zur Ermittlung des geeigneten Spendeoffsets in der Software nutzen.** 

#### <span id="page-23-0"></span>**24 24 6 [Betrieb](#page-21-1)**

#### **6.6 Normalbetrieb**

- ▶ Vor Aufnahme des Etikettierbetriebs prüfen, dass sämtliche Anschlüsse hergestellt sind.
- $\blacktriangleright$  Transferfolie und Etiketten einlegen. Besonders darauf achten, dass das Andrucksystem verriegelt ist  $\triangleright$  "Einlegen des Materials".
- 
- $\blacktriangleright$  Absperrventil für die Druckluft öffnen.

# **! Achtung!**

- X **Vor dem Einschalten des Druckers darauf achten, dass der Stempel nicht von einem Etikett abgedeckt ist. Bei abgedecktem Stempel Gefahr eines fehlerhaften Abgleichs des Vakuumsensors.**
- $\blacktriangleright$  Drucker einschalten.

and Hinweis!<br>Befindet sich der Stempel im Moment des Zuschaltens der Druckluft und des Druckers nicht in der Grund**position wird eine Fehlermeldung auf dem Display des Druckers ausgegeben.**

**Durch Drücken der Taste** *Weiter* **im Druckermenü wird der Fehler quittiert und der Applikator bewegt sich in die Grundposition.**

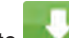

#### Taste im Druckermenü betätigen.

Dadurch wird ein Synchronisationslauf des Etikettentransports ausgelöst. Die gespendeten Etiketten sind per Hand vom Stempel abzunehmen. Nach einigen Sekunden führt der Drucker einen kurzen Rücktransport aus, der den neuen Etikettenanfang zur Druckzeile positioniert.

#### **i Hinweis!**

**Dieser Synchronisationsvorgang ist auch dann auszuführen, wenn ein Druckauftrag mit der Taste abgebrochen wurde.**

**Ein Synchronisationslauf ist nicht notwendig, wenn der Druckkopf zwischen verschiedenen Druckaufträgen nicht geöffnet wurde, auch wenn der Drucker ausgeschaltet war.** 

- $\blacktriangleright$  Druckauftrag starten.
- Etikettierbetrieb über die SPS starten.

Während des Etikettierbetriebs auftretende Fehler werden im Display des Druckers angezeigt  $\triangleright$  "Fehlermeldungen".

#### <span id="page-24-0"></span>**7 Fehlerbehebung 25**

#### **7.1 Fehlermeldungen des Druckers**

<span id="page-24-1"></span>Informationen zu Ursachen und zur Behandlung druckerspezifischer Fehler (Papier zu Ende, Folie zu Ende u.ä.)  $\triangleright$  Bedienungsanleitung des Druckers.

Fehlerbehandlung :

- $\blacktriangleright$  Fehlerfolgen beseitigen
- Taste drücken, um Papierlauf neu zu synchronisieren. Gespendete Leeretiketten von Hand abnehmen.
- ▶ Zum Verlassen des Fehlerzustands stehen folgende Optionen zur Verfügung:

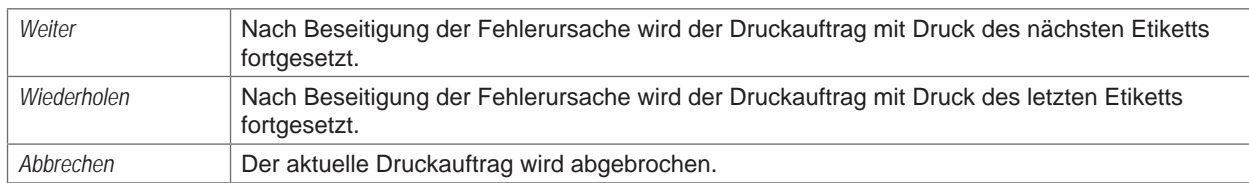

#### **7.2 Fehlermeldungen des Applikators**

Die nachfolgende Tabelle enthält eine Übersicht über etikettiererspezifische Fehleranzeigen, deren Ursachen und Methoden zum Abstellen der Fehler :

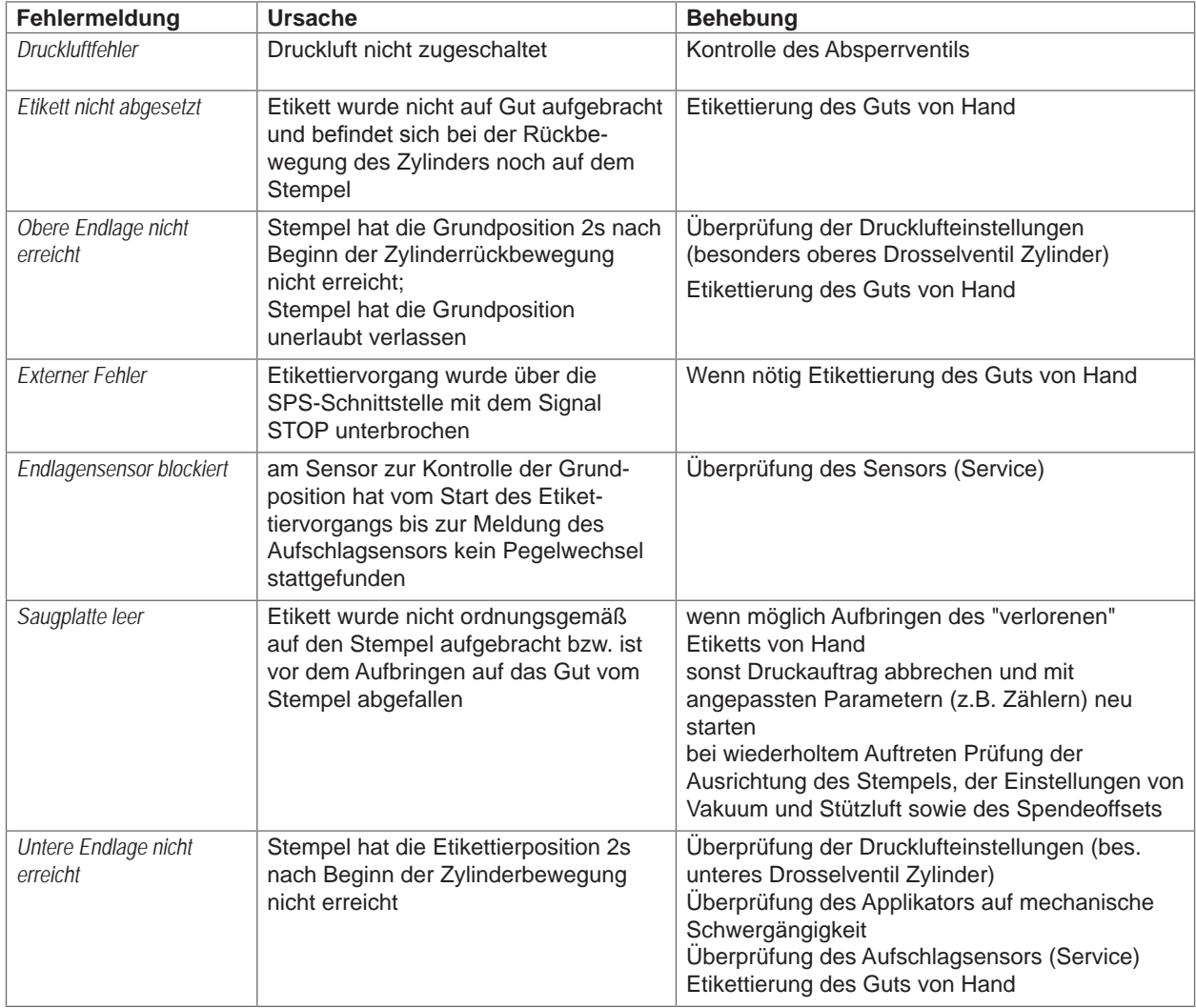

#### <span id="page-25-0"></span>**26 7 [Fehlerbehebung](#page-24-1) 26**

Fehlerbehandlung :

- $\blacktriangleright$  Fehlerfolgen beseitigen.
- X Zum Verlassen des Fehlerzustands *Weiter***,** *Wiederholen* oder *Abbrechen* drücken. *Weiter* fährt mit dem Druck des nächsten Etiketts fort. *Wiederholen* druckt erneut das fehlerhafte Etikett. Nur bei Fehler *Saugplatte leer . Abbrechen* führt zum Abbruch des Druckjobs.

#### **! Achtung!**

**Der Stempel wird sofort in die Grundposition nach oben bewegt !**

▶ Nicht in den Arbeitsbereich des Stempels greifen und Haare, lose Kleidung und Schmuckstücke aus **diesem Bereich fernhalten.** 

Ein Neudruck des Etiketts, bei dem ein Fehler aufgetreten ist, ist ohne neuen Druckauftrag nicht möglich.

▶ Im Modus "Applizieren / Drucken" vor Aufnahme des zyklischen Betriebs, Signal "Druck erstes Etikett" senden oder der drücken, um ein bedrucktes Etikett auf den Stempel zu übertragen.

#### **8 Externe Steuerung über die I/O-Schnittstelle des Druckers**

<span id="page-25-1"></span>Die I/O-Schnittstelle dient zur Einbindung des Druckers in einen übergeordneten Steuerungsablauf

#### **8.1 Pinbelegung**

Die Schnittstelle besitzt eine 25-polige SUB-D-Buchse.

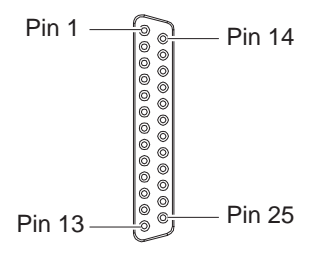

Bild 25 I/O-Schnittstelle

#### **i Hinweis!**

**Per Direktprogrammierung ist es möglich, die Funktion der Ausgänge an den Pins 4, 9, 10 und 21 temporär neu zu definieren, um z.B. externe Geräte mit den Bits 0 bis 3 zu steuern Programmieranleitung.**

# **8 [Externe Steuerung über die I/O-Schnittstelle des Druckers](#page-25-1) 27**

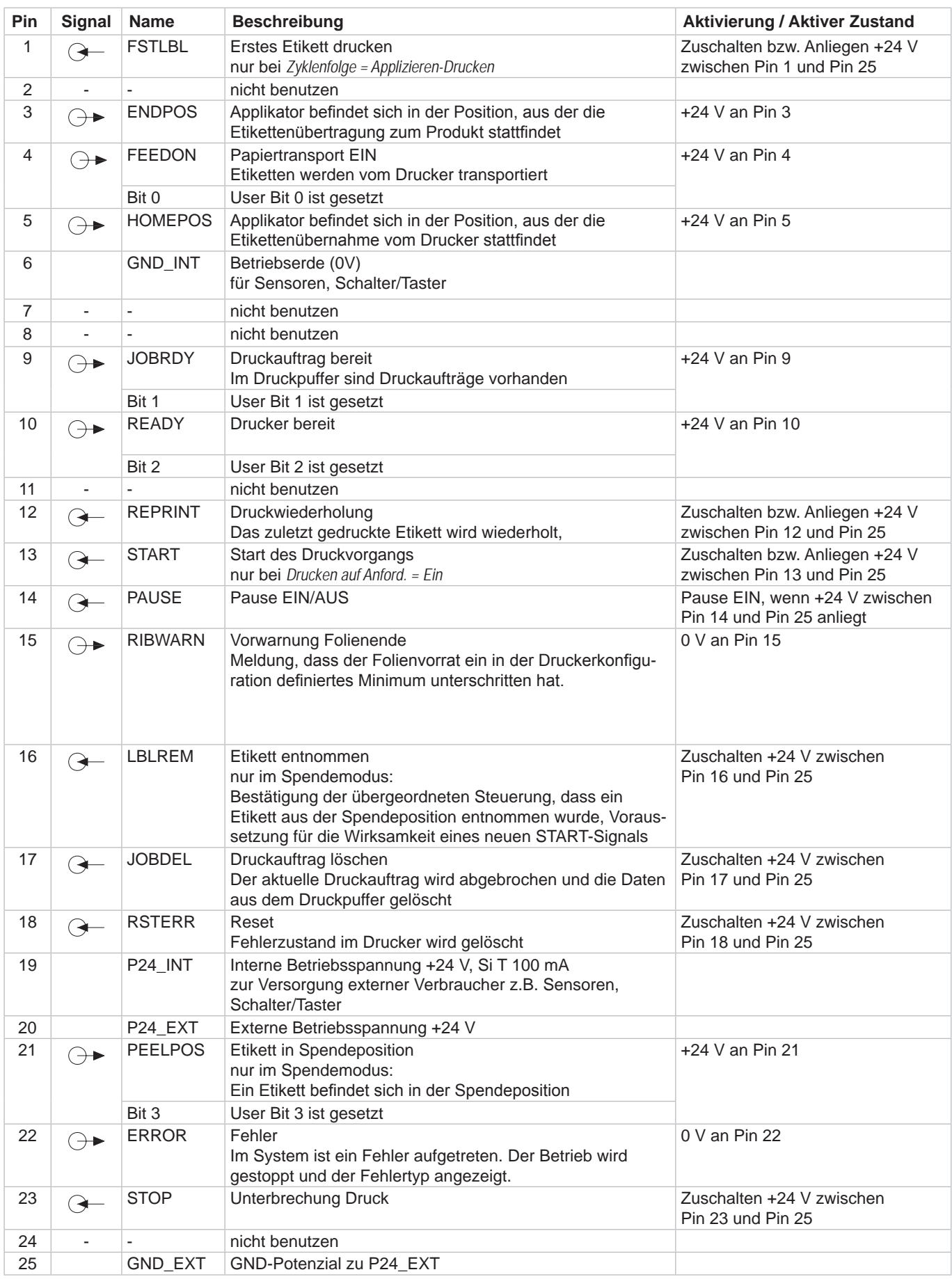

### <span id="page-27-0"></span>**28 28 8 [Externe Steuerung über die I/O-Schnittstelle des Druckers](#page-25-1)**

### **8.2 Interne Beschaltung der Ein- und Ausgänge**

#### **Digitale Eingänge**

- konform zu IEC/EN 61131-2 (Typ 3)
- Arbeitsspannung: 24 V DC (9,6..35 V)
- Schalt-Logik: PNP-schaltend
- Logischer Pegel "0": < 7 V DC
- Logischer Pegel " $1$ ": > 11 V DC
- Eingangsstrom pro Kanal: 1,5..2,5 mA (bei 24 V DC)
- Verpolschutz: ja
- ESD-Schutz: konform zu IEC/EN 6100-4-4

#### **Digitale Ausgänge**

- konform zu IEC/EN 61131-2
- Arbeitsspannung: 24 V DC (11..35 V)
- Schalt-Logik: PNP-schaltend
- Ausgangsstrom pro Kanal: 625 mA (Überlastschutz)
- Kurzschlussfest: ja
- Verpolschutz: ja
- ESD-Schutz: konform zu IEC/EN 6100-4-4

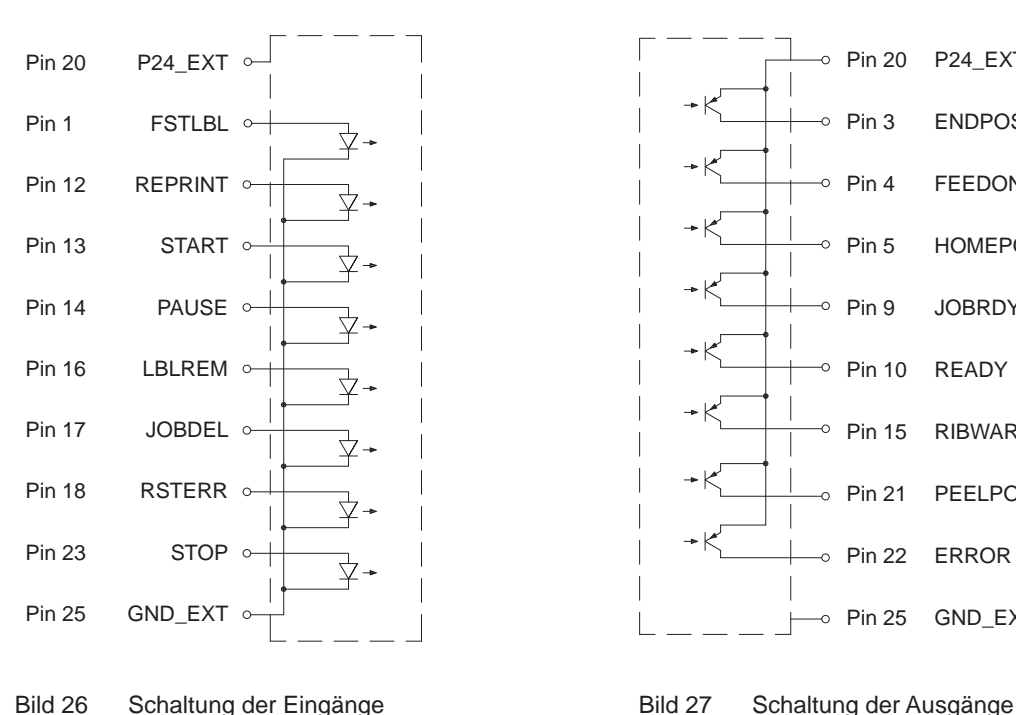

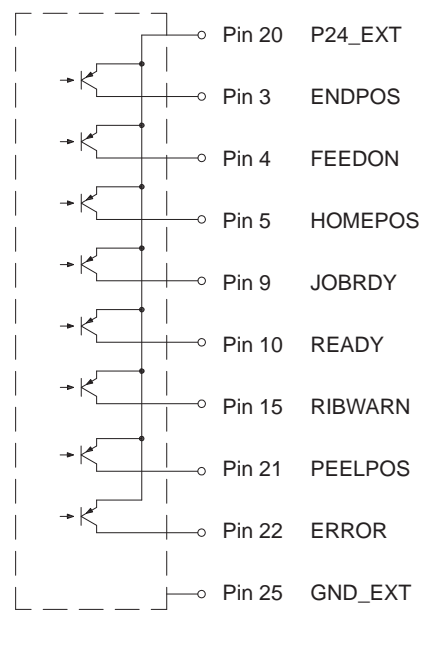

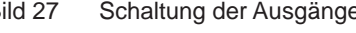

- <span id="page-28-1"></span><span id="page-28-0"></span>**9 Zulassungen**
- **9.1 Einbauerklärung**

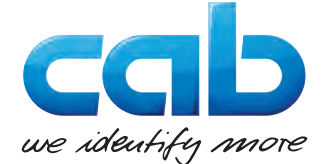

cab Produkttechnik GmbH & Co KG Wilhelm-Schickard-Str. 14 D-76131 Karlsruhe Deutschland

#### **Einbauerklärung**

Hiermit erklären wir, dass die nachfolgend bezeichnete "unvollständige Maschine" aufgrund ihrer Konzipierung und Bauart sowie in der von uns in Verkehr gebrachten Ausführung den folgenden grundlegenden Anforderungen der **Richtlinie 2006/42/EG über Maschinen** entspricht :

Anhang I, Artikel 1.1.2, 1.1.3, 1.1.5, 1.1.6, 1.2.1, 1.3.2, 1.5.2, 1.5.8, 1.6.3, 1.7

Bei einer nicht mit uns abgestimmten Änderung der "unvollständigen Maschine" oder des Verwendungszwecks verliert diese Erklärung ihre Gültigkeit.

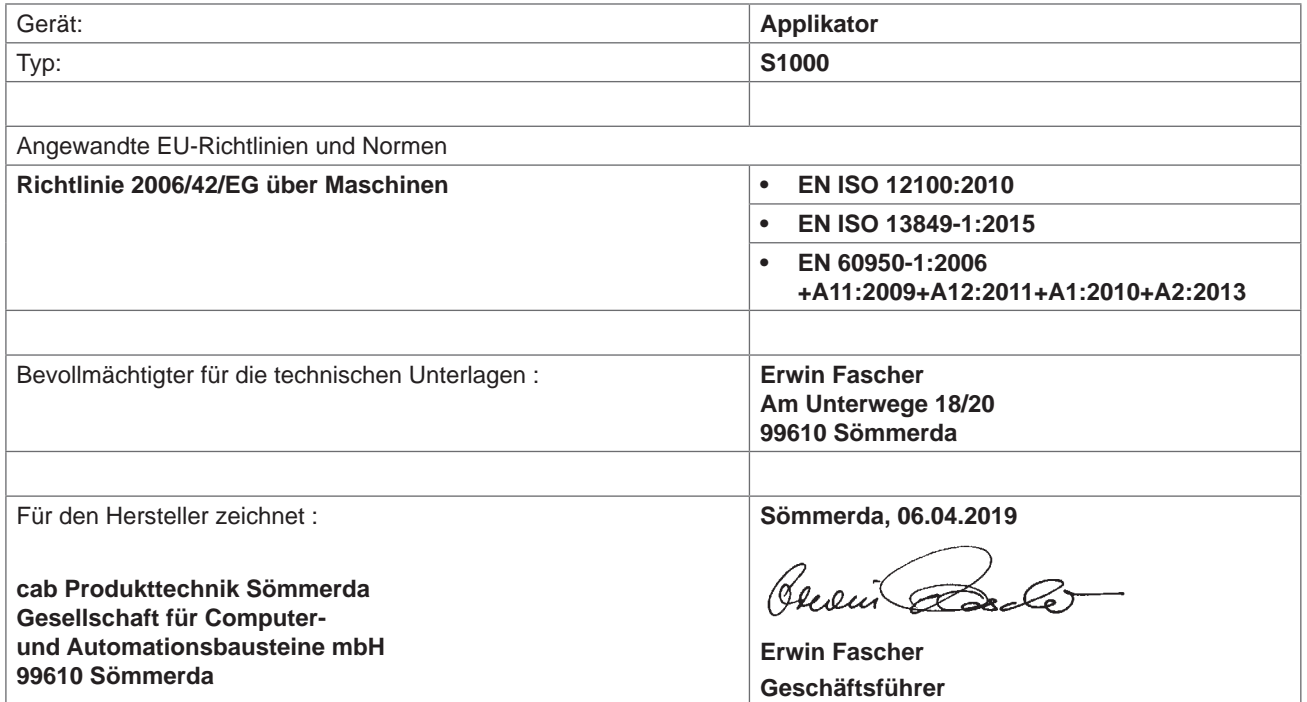

Die Inbetriebnahme ist solange untersagt, bis festgestellt wurde, dass die Maschine, in die die Maschine eingebaut werden soll, den Bestimmungen der Maschinenrichtlinie entspricht.

Der Hersteller verpflichtet sich, die speziellen Unterlagen zur unvollständigen Maschine einzelstaatlichen Stellen auf Verlangen elektronisch zu übermitteln.

Die zur unvollständigen Maschine gehörenden speziellen Unterlagen nach Anhang VII Teil B wurden erstellt.

#### <span id="page-29-0"></span>**30 9 [Zulassungen](#page-28-1) 30**

#### **9.2 EU-Konformitätserklärung**

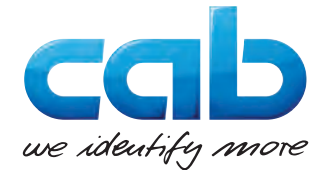

cab Produkttechnik GmbH & Co KG Wilhelm-Schickard-Str. 14 D-76131 Karlsruhe Deutschland

### **EU-Konformitätserklärung**

Hiermit erklären wir, dass das nachfolgend bezeichnete Gerät aufgrund seiner Konzipierung und Bauart sowie in der von uns in Verkehr gebrachten Ausführung den einschlägigen grundlegenden Sicherheits- und Gesundheitsanforderungen der betreffenden EU-Richtlinien entspricht. Bei einer nicht mit uns abgestimmten Änderung des Geräts oder des Verwendungszwecks verliert diese Erklärung ihre Gültigkeit.

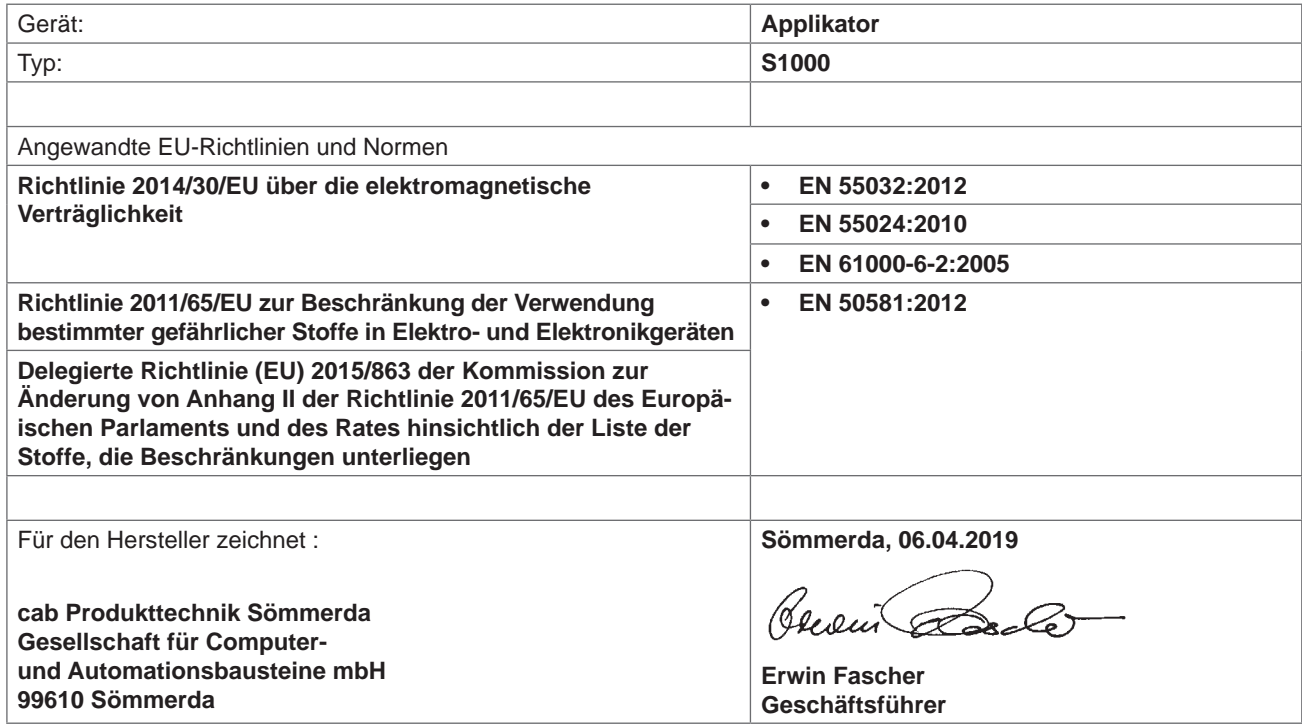